# Mis chuletas de Linux

Impreso el 1 de diciembre de 2008, a las 10:38 horas

# **Índice**

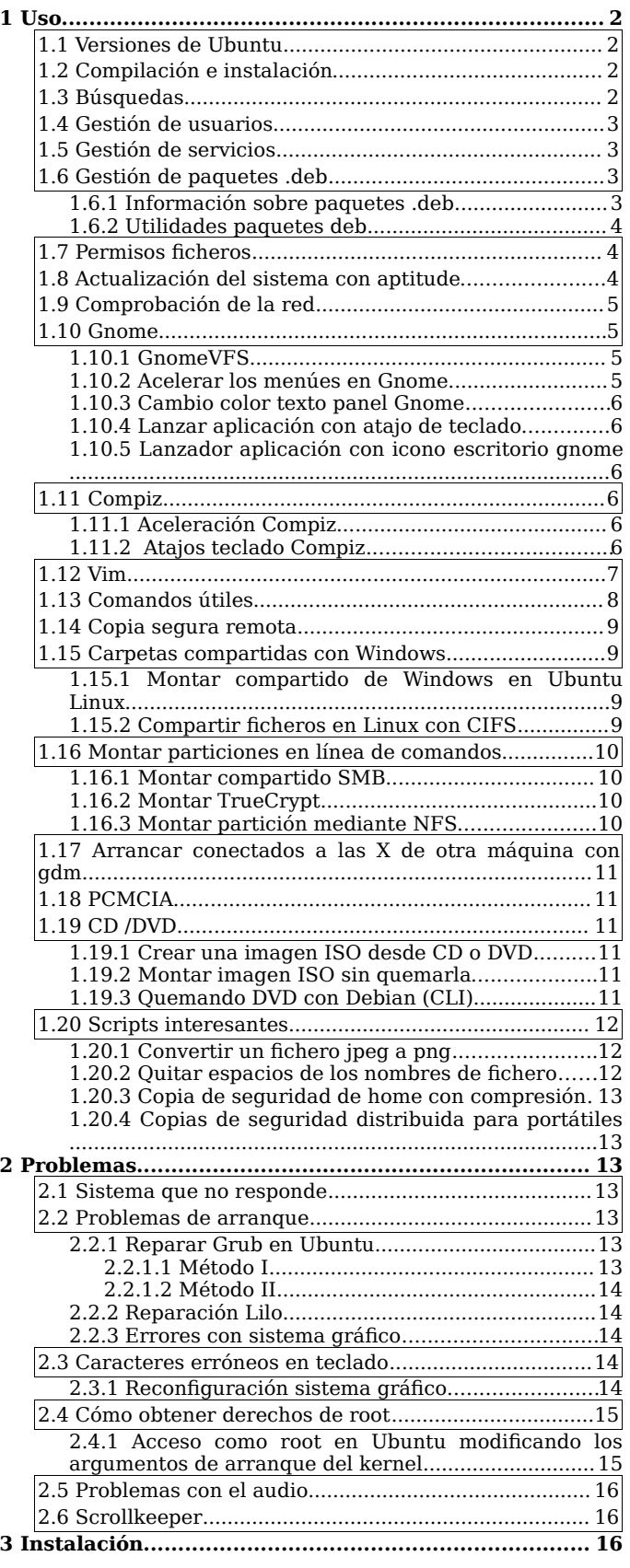

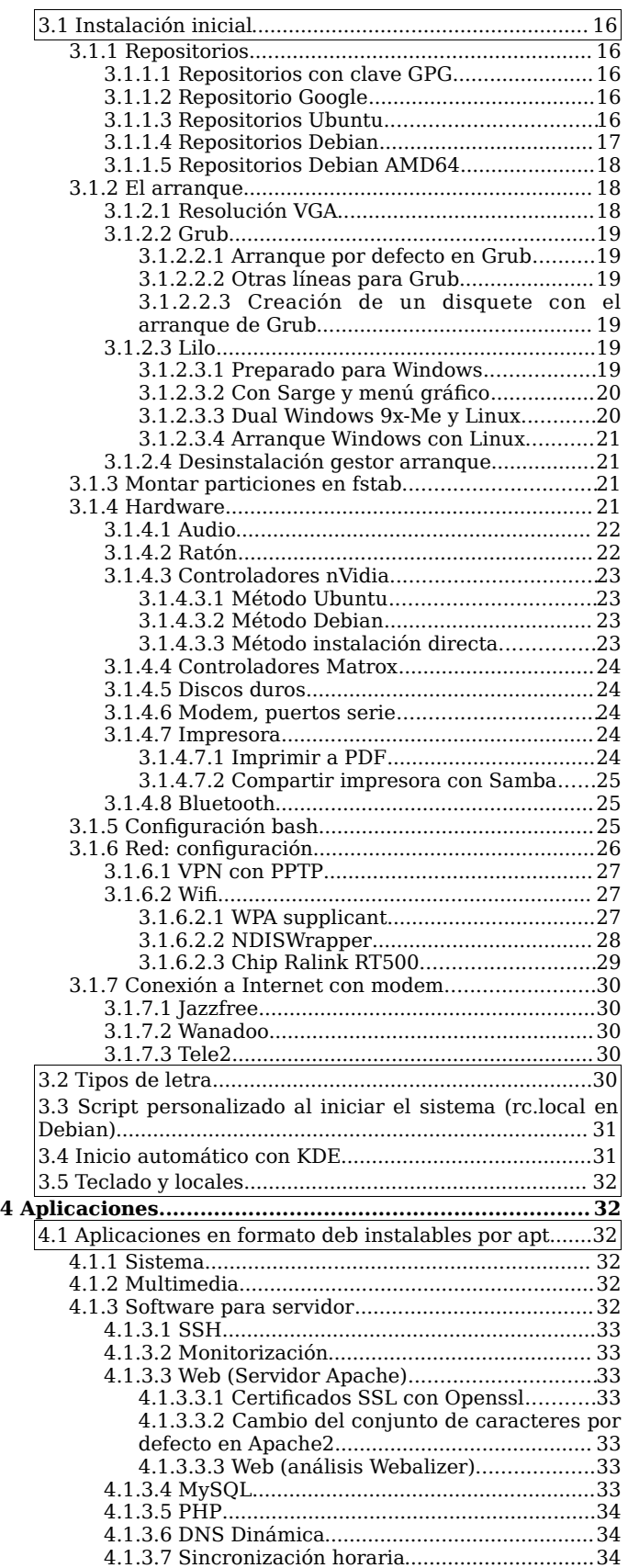

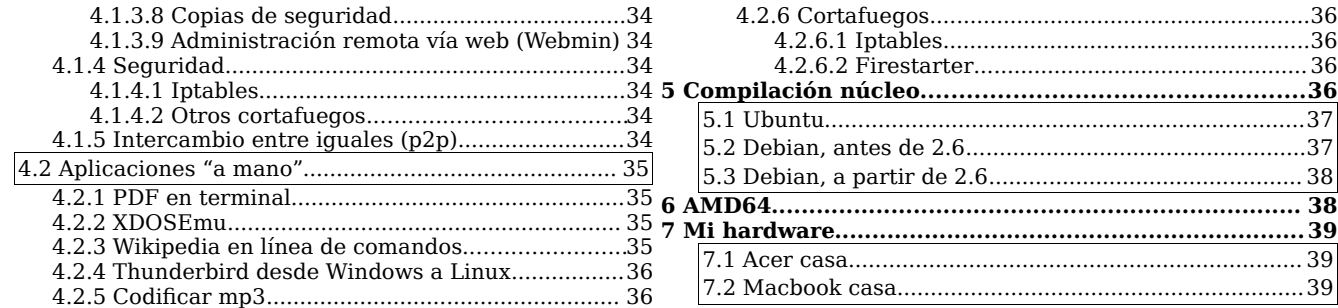

## **1 Uso**

## **1.1 Versiones de Ubuntu**

Mira en <http://www.ubuntu.com/getubuntu/releasenotes>

4.10 – Warty Warthog (Jabalí verrugoso), 20 de octubre de 2004.

5.04 – Hoary Hedgehog (Erizo canoso), 8 de abril de 2005.

5.10 – Breezy Badger (Tejón despreocupado), 13 de octubre de 2005.

6.06 (LTS) – Dapper Drake (Pato elegante), 1 de junio de 2006.

6.10 – Edgy Eft (Tritón impaciente), 26 de octubre de 2006.

7.04 – Feisty Fawn (Cervatillo luchador), 19 de abril de 2007.

7.10 – Gutsy Gibbon (Gibón valiente), 18 de octubre de 2007.

8.04 (LTS) – Hardy Heron (Garza Resistente), 24 de abril de 2008.

8.10 – Intrepid Ibex, 30 de noviembre de 2008.

Donde LTS signifca 'Long Term Support'

Actualizaciones: <https://help.ubuntu.com/community/UpgradeNotes> Servidor Ubuntu: <https://help.ubuntu.com/community/SystemAdministration>

Versión Debian/Ubuntu: \$ cat /etc/debian version \$ sudo lsb release -a

## **1.2 Compilación e instalación**

\$ tar -xvvzf nombre.tar.zgz también 'gunzip nombre.tar.gz' y luego 'tar -xvvf nombre.tar' \$ tar -xvvfj nombre.tar.bz2 también 'bzip2 tar xvjf nombre.tar.bz2' Lee la documentación antes de compilar. Puedes leer fcheros comprimidos gz con \$ zcat README.gz | pager \$ ./configure \$ make \$ make check (opcional) \$ sudo make install

En Slackware \$ checkinstall, para hacer paquete: \$ makepkg nombrepaquete En Vector Linux 4, logs en /var/log/packages: \$ pkg -n

En Debian/Ubuntu/Xandros con 'checkinstall' el proceso a realizar es prácticamente el mismo. Se trata de crear paquetes deb a partir del código fuente. Instalamos los paquetes siguientes: 'buildessential' y 'checkinstall'. El proceso es:

\$ tar -xvzf ejemplo.tar.gz \$ ./configure (para comprobar dependencias y preparar la compilación) \$ make (compilar) \$ sudo checkinstall (crear paquete deb) \$ sudo dpkg -i paquete.deb (instalar paquete deb)

# **1.3 Búsquedas**

find . -name \_fichero\_ -print find . -type f -exec grep \_texto\_ `{}`\; -print find . -type f -exec grep texto `{}`/dev/null \; grep \_texto\_ `find . -type f` find . -type f | xargs grep \_texto\_ find . \( -type f -name "\*.html"\) -exec grep -l \_texto\_ {} \; locate \$PWD | rep "^\$PWD" | xargs fgrep \_texto\_ /dev/null

## **1.4 Gestión de usuarios**

Crear usuario: \$ sudo adduser nombreusuario Para añadir a un usuario a los grupos interesantes: \$ sudo adduser nombreusuario sudo (en Debian hay que modifcar \etc\visudo mediante el comando

'visudo')

En /etc/visudo probablemente habrá una línea como la siguiente para permitir la ejecución de sudo a los usuarios del grupo "admin":

%admin ALL=(ALL) ALL

En /etc/visudo tecleamos lo siguiente para permitir un acceso a Firestarter (que necesita permisos de root):

antonio ALL= NOPASSWD: /usr/sbin/firestarter

\$ sudo adduser nombreusuario users cdrom dip floppy camera scanner audio video fax

\$ sudo adduser nombreusuario adm (para monitorización del sistema, acceso lectura a /var/log)

Para saber si hay algún usuario sin contraseña, teclear como root:

cat /etc/shadow|awk 'BEGIN{FS = ":"}{print "AVISO!!!! Usuario " \$1" =" \$2 "= sin password"}'| grep "=="

# **1.5 Gestión de servicios**

Considera la instalación del paquete 'rcconf', una aplicación de consola que permite editar fácilmente qué servicios queremos que se ejecuten en el arranque (sustituto de 'update-rc.d'). Un método manual:

\$ sudo chmod -x /etc/init.d/nombreservicio (para desactivar permanentemente un servicio)

\$ sudo chmod +x /etc/init.d/nombreservicio (para activarlo)

## **1.6 Gestión de paquetes .deb**

\$ sudo aptitude install less (instala el paquete less)

\$ sudo aptitude remove less (desinstala el paquete 'less')

\$ sudo dpkg remove –purge less (desinstala y purga el paquete 'less')

Los paquetes instalados se guardan en /var/cache/apt/archives.

Con \$ du -h /var/cache/apt/archives/ podemos ver el tamaño del directorio. Y con \$ sudo aptitude clean quitaremos los .deb de los programas instalados. Con \$ sudo aptitude autoclean quitaremos los paquetes de programas que ya no están disponibles en los repositorios (viejas versiones de paquetes que ya no podemos descargar).

Para ver todos los paquetes instalados en el sistema: \$ dpkg --get-selections > paquetes\_instalados.txt También se pueden ver todos los paquetes instalados con: \$ dpkg -l

\$ sudo apt-setup (añade fuentes al fchero sources.lst)

\$ sudo apt-cdrom

Utilizando 'alien' transformamos los deb desde y hacia otros formatos linux: Para convertir xbill 2.0-14 i386.deb en xbill--2.0--14.i386.rpm: \$ sudo /usr/bin/alien --to--rpm --keep--version xbill\_2.0—14\_i386.deb

## 1.6.1 Información sobre paquetes .deb

\$ sudo apt-cache showpkg lynx (muestra información sobre lynx)

\$ sudo apt-cache show aptitude (muestra información sobre paquete aptitude)

\$ sudo apt-cache search palabraclave (busca *palabraclave* en las descripciones de los paquetes)

\$ dpkg -L nombre\_paquete (informa qué fcheros pertenecen al paquete nombre\_paquete. Si deseo

saber qué ficheros instalará un paquete: \$ apt-file list nombre\_paquete (antes de usar por primera vez apt-fle, necesitarás \$ sudo apt-get install apt-file && sudo apt-file update) \$ apt-file search gtk/gtk.h (busca el paquete al cual pertenece un fchero dado) \$ sudo dpkg -l "\*office\*" (busca nombres de paquetes sin conocer el nombre completo) \$ sudo dpkg -l *palabraclave* (lista aplicaciones que contienen *palabraclave*) \$ sudo apt-cache depends kword (busca dependencias del paquete kword)

alias s='apt-cache search --names-only' luego \$ s libvorbis

\$ sudo auto-apt update (crea base de datos para auto-apt) \$ sudo auto-apt update-local (genera fchero con la información de paquetes instalados) \$ sudo auto-apt search *patrón* (busca *patrón* en listado paquetes, estén instalados o no) \$ dpkg --get-selections "\*" (obtengo la lista completa de paquetes instalados, incluyendo los marcados como purge/install) \$ dpkg -l |grep *lo\_que\_busco* \$ dpkg -audit (busca fcheros mal instalados) \$ apt-cache policy *paquete* (comprueba paquete)

#### 1.6.2 Utilidades paquetes deb

'synaptic' es un gestor en modo gráfco ('gsynaptic' interfaz gnome). 'packagesearch' (que recomienda 'debtags') sirve para buscar en paquetes APT. 'deborphan' y 'debfoster' permiten encontrar programas huérfanos o que no son necesarios y pueden desinstalarse.

\$ /usr/bin/netselect -vv \$(cat lista-mirrors-debian) comprueba la velocidad de acceso a los mirrors de Debian

Los paquetes en estado de hold no se tocan cuando actualizas tu distribución. Esto puedes hacerlo mediante la orden:

\$ echo paquete hold | dpkg --set-selections

o entrando en dselect y pulsando la tecla = tras situarte en el paquete deseado.

Dos máquinas con los mismos paquetes instalados. Primero saco la lista de los que tengo instalados. Los marco como desinstalar y luego marco los de la lista que quiero, fnalmente instalo. Será algo como lo siguiente:

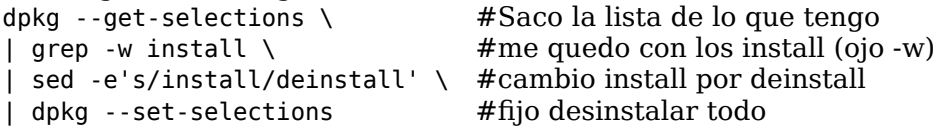

dpkg --set-selections < lista\_paquetes\_otra\_maquina.txt apt-get dselect-upgrade #para instalar efectivamente

## **1.7 Permisos fcheros**

La sintaxis es chmod u+rwx,g+rwx,o+rwx donde  $1=x$  (ejecutar),  $2=w$  (escribir),  $4=r$  (leer), 0=nada

\$ chmod -R ug+rwx,o=rw fichero (donde u=usuario, g=grupo, o=otros)

 $\frac{1}{2}$  chmod 766 = chmod  $(1+2+4)(2+4)(2+4)$  = -rwxrw-rw- (directory, user, group, others)

\$ chmod 600 fichero (no leído ni escrito por otros no ejecutado por nadie)

\$ chmod 644 fichero (leído pero no escrito por otros ejecutado por todos)

Una orden equivalente a la anterior: \$ chmod u=rw, qo=r fichero

\$ chmod 755 fichero (leído pero no escrito por otros no ejecutado por nadie)

## **1.8 Actualización del sistema con aptitude**

\$ sudo aptitude update && sudo aptitude -y upgrade Para actualizar la distribución (y no sólo los paquetes): \$ sudo aptitude dist-upgrade

Para actualizar entre versiones con Ubuntu: Primero instalamos la herramienta de actualizaciones,

\$ sudo aptitude install update-manager-core Luego le ordenamos que actualice a la versión beta: \$ sudo do-release-upgrade –devel-release

## **1.9 Comprobación de la red**

(http://www.debianhelp.co.uk/network.htm)

Instala netkit-ping, traceroute, dnsutils, ipchains (para núcleos 2.2), iptables (para núcleos 2.4), y net-tools:

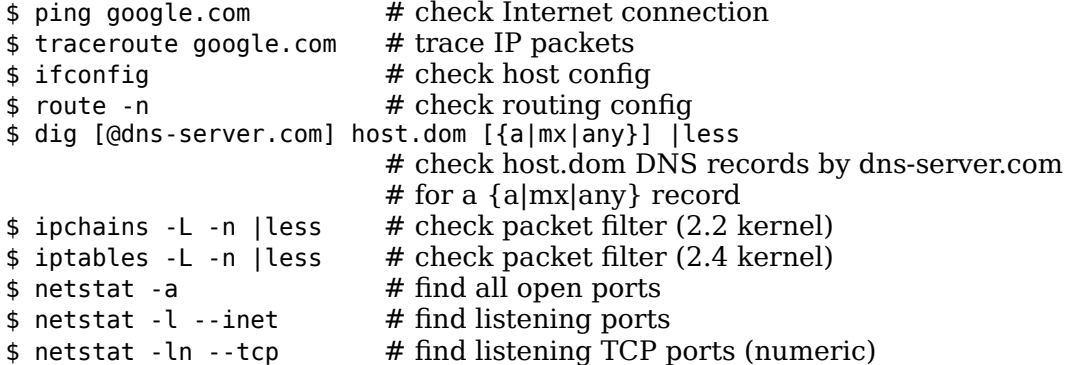

## **1.10 Gnome**

## 1.10.1 GnomeVFS

Podemos utilizar GnomeVFS desde Nautilus o en línea de comandos. Los módulos GnomeVFS más populares son http://, https://, ftp://, smb:, burn://

El comando file:///tmp/stuff.tar#tar:bookmarks.png abre el fchero bookmarks.png en el visor de imágenes de Gnome.

file:///tmp/stuff.tar.gz#gzip:#tar:forum.png muestra la imagen forum.png que está comprimida en stuf.tar.gz.

gedit file:///tmp/old-docs.tar.bz2#bzip2:#tar:020207/writeup.txt y le pedimos a Gnome que muestre un fchero de texto en un directorio tras descomprimirlo de un fchero comprimido con bzip2.

Hay una serie de herramientas diseñadas específcamente para la línea de comandos:

gnomevfs-cat, gnomevfs-copy, gnomevfs-ls, gnomevfs-mkdir, y gnomevfs-info.

Por ejemplo:

gnomevfs-cat http://www.example.net.net > /tmp/index.html

gnomevfs-ls smb://192.168.2.2/D/

gnomevfs-ls ftp://username:password@ftp.example.net/public\_html

gnomevfs-copy /tmp/moi.jpg ftp://username:password@ftp.example.net/public\_html/images/

gnomevfs-info ftp://username:password@ftp.example.net/public\_html/images/moi.jpg

#### 1.10.2 Acelerar los menúes en Gnome

<http://www.ubuntugeek.com/how-to-make-gnome-menus-faster-in-ubuntu.html> Editamos el fchero /home/mi\_nombre\_de\_usuario/.gtkrc-2.0 \$ gedit /home/your\_user\_name/.gtkrc-2.0 Añadiendo la siguiente línea  $g$ tk-menu-popup-delay = 100 o gtk-menu-popup-delay = 0 donde 100 son 100 ms, y 0 son 0 ms Guardamos y salismos. También podemos hacerlo con: echo "gtk-menu-popup-delay =  $0^{\circ}$  >> ~/.gtkrc-2.0

Podemos además crear una caché de los iconos al inicio echo "find /usr/share/pixmaps/ | xargs cat > /dev/null" >> ~/mystart echo "find /usr/share/icons/Human/ | xargs cat > /dev/null" >> ~/mystart chmod +x ~/mystart Y luego añadir el fchero al inicio de gnome (System -> Settings -> Sessions -> Añadir, y escribir  $"$  ~/mystart")

## 1.10.3 Cambio color texto panel Gnome

Una opción es la herramienta Gnome Chooser. Otra: <http://ubuntulife.wordpress.com/2008/11/25/cambiar-el-color-del-texto-en-el-panel-de-gnome/>

## 1.10.4 Lanzar aplicación con atajo de teclado

Utlizamos el editor gconf-editor. Vamos a 'apps> metacity> key\_binding\_commands' doble clic en la entrada 'command\_' y tecleamos el comando que queremos ejecutar. Para poner el atajo, doble clic en la misma entrada en 'apps> metacity> global\_keybindings' y tecleamos la combinación con el formato '<Control>e' (que representa CTRL+E). Presionando la combinación se lanzará la aplicación.

Sobre el editor de confguraciones de Gnome, véase <http://library.gnome.org/users/gconf-editor/>

#### 1.10.5 Lanzador aplicación con icono escritorio gnome

Editamos el fchero lanzador de la aplicación que sea (por ejemplo. AdobeReader.desktop) que están en /home/nombreusuario/Desktop/ y añadirmos la línea

"StartupNotify=true"

# **1.11 Compiz**

## 1.11.1 Aceleración Compiz

Normalmente se obtienen mejores resultados activando la opción de sincronismo vertial en la página General de opciones del Compiz settings manager.

## 1.11.2 Atajos teclado Compiz

<http://www.howtoforge.com/compiz-fusion-ubuntu-8.04-nvidia-geforce-fx-5200> Para ejecutar Emerald automáticamente, añadimos en Sesiones la ejecución de emerald --replace Estos atajos funcionan dependiendo de lo activado en el gestor de CompizConfg. Ctrl+Alt+arrastra botón izquierdo ratón = rota cubo Ctrl+Alt+izquierda = rota cubo  $Ctrl+Alt+aba$ io = flat desktop  $M$ ay+Alt+arriba = initiate window picker  $Ctrl+Alt+aba$  = unfold cube  $Alt+Tab = window switch$ Super+Tab = fip switcher or ring switcher, depending on which is enabled.  $Alt + F7$  = initiate 'move windows'  $May + F9 = water effect$  $May + F10 = slow$  animations  $Ctrl+Alt+D = show$  desktop Super+May+arrastra botón izquierdo ratón = draw fre  $Super+May+C = clear fire$ Para agrupar y tabuladores:  $Super+S = select simple window$  $Super+T = tab$  group Super+izquierda = change left tab  $Super+derecha = change right tab$  $Super+G = group$  windows  $Super+U = ungroup$  windows  $Super+R = remove group window$  $Super+C = close group$  $Super+X = ignore group$ Hold the Super button then select the windows you want to group and then hit Super+G. La tecla Super es la tecla Windows en la mayoría de los teclados.

## **1.12 Vim**

Modo normal (Normal mode): Se pueden utilizar ciertas combinaciones de teclas para realizar ciertas acciones. Para acceder a este modo presionar escape.

Modo inserción (Insertion mode): Se puede insertar (insert) o sobreescribir el texto (append). Para acceder a este modo presionar 'i', 'a' o la tecla 'insert' (1 vez = insert, 2 veces = append).

Modo comando (Command mode): Se puede utilizar cualquier comando SED además de funciones propias de Vim. Para acceder a este modo se debe estar en modo normal y pulsar ':', a continuación se escribirá nuestra petición.

Modo visual (visual mode): Se puede selecionar texto para tratarlo en conjunto. Para acceder a este modo se debe estar en modo normal y pulsar 'v'.

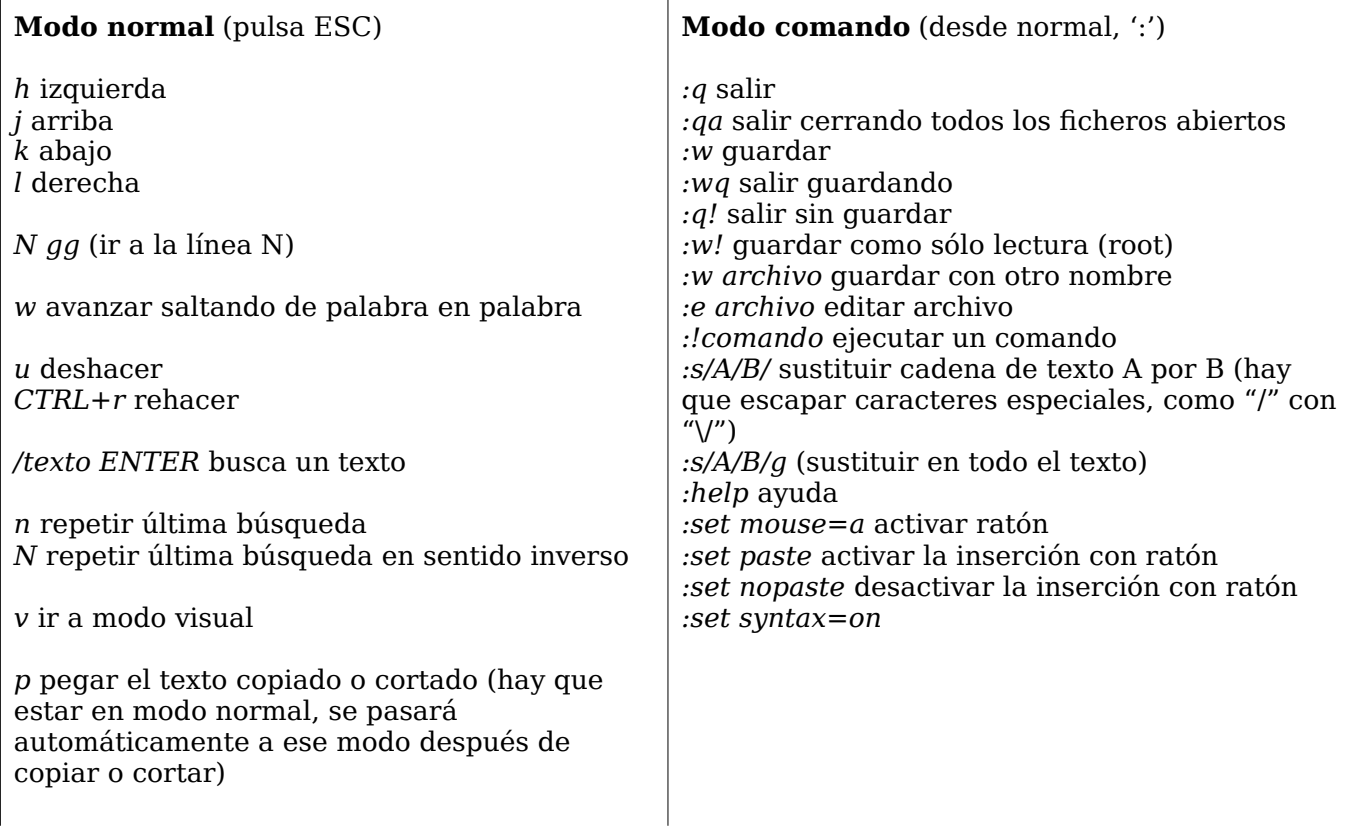

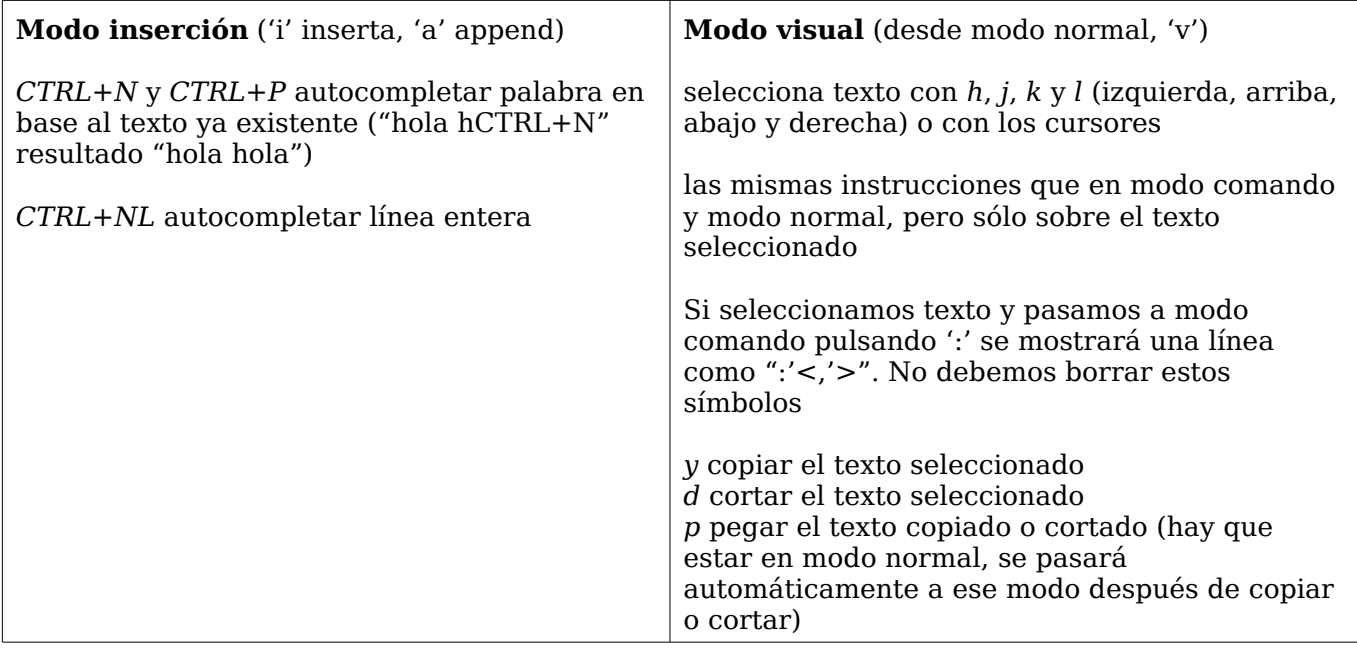

## **1.13 Comandos útiles**

Consulta el listado en <http://www.shell-fu.org/lister.php?top>

Cambio de shell: \$ chsh

Para una actualización por la red de un servidor ubuntu: (primero, si no está instalado) sudo aptitude install update-manager-core sudo do-release-upgrade Cambio de fecha 'a mano': # date -s "2008/12/01 10:34″ El paquete 'ntpdate' actualiza el horario de la máquina (prueba con 'sudo ntpdate hora.rediris.es'. Si hay cortafuegos, \$ sudo ntpdate -u hora.rediris.es \$ sudo base-config (cambia timezone, hostname, usuarios, paquetes, XFree86) \$ sudo tzconfig (confgura zona horaria) \$ sudo update-alternatives --all (muestra todas las alternativas) \$ sudo update-alternatives --config editor (primero instala nano) \$ sudo update-alternatives --config pager (primero instala less) Una alternativa a update-alternatives es galternatives (apt-get install galternatives, luego gksudo galternatives) \$ update-menus (regenera el menú del sistema Debian) \$ sudo tasksel (instala tareas, es decir, conjuntos de paquetes como sistema de correo, web, etc) \$ sudo ldconfig (actualización de las bibliotecas del sistema) \$ ps aux | pager (para ver los procesos en estilo BSD) \$ kill -SIGTERM 12345 (para fnalizar el proceso 12345) \$ kill -SIGKILL 12345 (para terminar incondicionalmente el proceso 12345) \$ top (info procesos, 'q' para salir) \$ sudo e2fsck -v -y /dev/hda6 (para comprobar partición ex2 en /dev/hda6) \$ lsmod (muestra módulos del núcleo cargados) \$ sudo modprobe hfsplus (instala módulo para leer partición con formato HFS+ Para crear una imagen ISO: \$ dd if=/dev/cdrom of=\$HOME/Desktop/fichero.iso bs=1024 Para montar una imagen ISO: \$ mount -o loop -t auto fichero.iso directorio de montaje Crear fchero md5: \$ md5sum file.iso > file.iso.md5 Edito `ulimit -c 0` evita fcheros core, para buscar los que hay en el disco duro teclea \$ find / -xdev -type f -name core \$ man .l -Tps /usr/man/es/man1/man.1.gz > man.1.es.ps \$ groff -Tps -mandoc /usr/man/man1/cp.1 > cp.ps ; gv cp.1.ps \$ rdesktop -u nombreusuario -d dominio -p password -k es -g 640x480 nombreservidor & (para Uso Página 8 de 39

arrancar rdesktop. Con la opción `-f` se pone a pantalla completa). \$ sudo mkboot (crea disco arranque)

#### **1.14 Copia segura remota**

Copia todo un árbol de directorios remoto en el directorio actual:

\$ ssh <username@sourcehost> tar cf - -C <sourcedir> . | tar xvf -

Por ejemplo, digamos que utilizamos la cuenta "antonioser" en una máquina llamada "servidor". Queremos copiar los fcheros en la cuenta "antonio" de la máquina "local". Iniciamos sesión en "[antonio@local](mailto:antonio@local)" y tecleamos lo siguiente:

\$ ssh antonioser@servidor tar cf - -C /home/antonio . | tar xvf -

Con esta técnica evitamos problemas si no hay sufciente espacio en la máquina remota para hacer un fchero intermedio tar.

## **1.15 Carpetas compartidas con Windows**

#### 1.15.1 Montar compartido de Windows en Ubuntu Linux

<http://capitanplaneta.blogspot.com/2005/08/cmo-montar-carpetas-compartidas-en-red.html> Desde tu máquina Ubuntu, necesitas instalar los paquetes smbfs, samba, samba-common y smbclient.

Desde un terminal, defne los puntos de montaje. Esto es, un lugar en tu sistema de archivos donde se montará la unidad de red. Por ejemplo, vamos a montar la carpeta de windows que se llama "compartida" en "/mnt/compartida". Pues para esto, ejecuta "sudo mkdir /mnt/compartida".

Para que tu usuario pueda acceder a esa carpeta, cambia el propietario y grupo a su nombre, para que no pertenezcan sólo a root. Por ejemplo, en mi caso mi usuario es "jaime" así que ejecuto desde un terminal "sudo chown jaime /mnt/compartida" y "sudo chgrp jaime /mnt/compartida".

Editamos el fchero /etc/fstab para añadir una línea que defna cómo se montará esta unidad de red. Antes de ello hacemos una copia de seguridad por si acaso mediante la orden "sudo cp /etc/fstab /etc/fstab backup" y después lo editamos mediante "sudo gedit /etc/fstab". Añade lo siguiente al final del fichero:

//equipowin/compartida /mnt/compartida smbfs ip=192.168.0.2,username=paquito,password=miclave,workgroup=grupowin,user,owner,noauto 0 0

(Cambiando los nombres de equipo, la carpeta donde montar, usuario, grupowindows, etc)

Sólo hace falta ejecutar sudo chmod +s /usr/bin/smbmnt para hacer que un usuario "normal" pueda montar la unidad.

Ya está. Ahora abre tu equipo mediante Lugares -> Equipo y verás un nuevo icono representando a la carpeta compartida. Mediante un doble clic en ella, se montará la unidad. También puedes montarla con la orden mount /mnt/compartida

Para desmontarla, hay que ser root, por lo que no puedes desmontarla más que ejecutando sudo umount /mnt/compartida

## 1.15.2 Compartir fcheros en Linux con CIFS

<http://www.ubuntugeek.com/howto-setup-samba-server-with-tdbsam-backend.html>

Instalamos los paquetes de Samba: \$ sudo aptitude install libcupsys2 samba samba-common Editamos la confguración de Samba: sudo nano /etc/samba/smb.conf En la sección 'global', quitamos el ";" delante de la línea security = user (para habilitar a los usuarios Linux acceder al servidor Samba). Ahora creamos un compartido accesible por todos los usuarios. Creamos el directorio y cambios el propietario al grupo users: \$ sudo mkdir -p /home/shares/allusers \$ sudo chown -R root:users /home/shares/allusers/ \$ sudo chmod -R ug+rwx,o+rx-w /home/shares/allusers/

```
$ sudo nano /etc/samba/smb.conf
y añadimos las siguientes líneas y salvamos el fchero:
      [allusers]
      comment = All Users
      path = /home/shares/allusers
      valid users = @users
      force group = users
      create mask = 0660directory mask = 0771write = yesSi los usuarios desean acceder con derecho de escrito y lectura a su directorio de inicio, editamos
de nuevo smb.conf:
      [homes]
```

```
comment = Home Directories
browseable = no
valid users = %S
write = yescreate mask = 0700directory mask = 0700
```
Reiniciamos el servidor con sudo /etc/init.d/samba restart Para añadir un usuario a la base de datos de Samba: \$ smbpasswd -a *nombreusuario* Ahora se podría acceder al servidor Linux desde Windows con el usuario *nombredeusuario* y la contraseña elegida.

## **1.16 Montar particiones en línea de comandos**

\$ sudo fdisk -l /dev/hda me informa de dónde están las particiones linux

```
Ejemplos de cómo montar una partición en línea de comandos:
$ sudo mount -t vfat -o iocharset=utf8,codepage=850 /dev/XXX /mnt/puntodemontaje 
$ sudo mount -t ntfs-3g /dev/hda2 /mnt/windows
$       sudo        mount       -t       smbfs       -o
iocharset=utf8,codepage=cp850,username=nombre,password=clave //192.168.1.4/d$ /media/fsc1
$ sudo truecrypt -t --filesystem=vfat --fs-options=iocharset=utf8,codepage=850
/media/hda5/data/data.tc /media/data.tc
```
## 1.16.1 Montar compartido SMB

```
Podemos ejecutar un script para montar una partición compartida SMB:
#! /bin/bash
sudo mount -t cifs -o rw, iocharset = ut f 8, codepage = c p 8 5 0, us e r = u suario
%contraseña //192.168.1.4/d$ /media/fsc1
```

```
# Podemos sustituir el user=nombreusuario%contraseña por credentials=~/.credentials
# donde .credentials es un fichero con el formato
# username=nombreusuario
# password=contraseña
```
## 1.16.2 Montar TrueCrypt

```
En línea de comandos:
$ sudo truecrypt -t --filesystem=vfat --fs-options=iocharset=utf8,codepage=850
/media/hda5/data/data.tc /media/data.tc
```

```
Podemos crear un script:
#! /bin/bash
sudo truecrypt -t --filesystem=vfat --fs-options=iocharset=utf8,codepage=850 /media/hda5/data/
data.tc /media/data.tc
echo 
echo Para desmontar:
echo sudo truecrypt -d /media/data.tc
echo
```
## 1.16.3 Montar partición mediante NFS

Servidor: edito /etc/hosts.allow [pongo máquina autorizada] y edito /etc/exports [y pongo `/

máquina\_cliente(rw)` o lo que sea]

Cliente: para montar \$ sudo mount -o rsize=1024,wsize=1024 servidor:/mnt` El comando showmount muestra los sistemas montados.

## **1.17 Arrancar conectados a las X de otra máquina con gdm**

Por Taber (http://www.ubuntu-es.org/node/10875) Interesante si queremos manejar desde un PC varios equipos. Es necesario tener GDM, por defecto en Ubuntu, como login gráfco. Una vez logeados como root, editamos (con tu editor favorito) el fchero /etc/gdm/gdm.conf, y buscamos la etiqueta "[servers]", encontraremos algo así: 0=Standard #1=Standard Bien, cámbialo por: # En F7 esta tu equipo local, en F8 el remoto 0=Standard 1=Terminal -query # Donde es el equipo con las X activas O si tenemos muchos equipos a los queremos conectarnos: # En F7 tu equipo local, en F8 una pantalla para que elijas a que equipo conectarte. 0=Standard 1=Chooser

Recuerda tener el XDMCP activo en el host remoto para que acepte las peticiones X.

## **1.18 PCMCIA**

Los paquetes son pcmcia-cs (servicios PCMCIA), pcmcia-modul (módulos enlazados al núcleo) y pcmcia-source (para compilar nuevos módulos al cambiar de núcleo). Para iniciar, detener, etc el demonio pcmcia en Debian: # /etc/init.d/pcmcia start|stop|status|restart

Para obtener información, detener, etc tarjetas PCMCIA: # cardctl ident|config|insert|eject|suspend|resume \$ cardinfo (como cardctl pero para X)

Para expulsar una tarjeta PCMCIA: \$ sudo cardctl eject 0

/var/run/stab /proc/bus/pccard /etc/pcmcia/network.opts /usr/share/doc/pcmcia-cs /usr/share/doc/pcmcia-source En Vector Linux (/etc/rc.d/rc.pcmcia) ./network start|stop eth0 ./serial start|stop ttyS3

## **1.19 CD /DVD**

## 1.19.1 Crear una imagen ISO desde CD o DVD

dd if=/dev/cdrom of=disk.iso bs=1024

#### 1.19.2 Montar imagen ISO sin quemarla

\$ sudo mkdir /mnt/image \$ sudo mount -o loop disk.iso /mnt/image Podemos verlo en la carpeta /mnt/image

#### 1.19.3 Quemando DVD con Debian (CLI)

#### <http://www.debian-administration.org/articles/313>

Herramientas GUI: k3b, nautilus burner, gnomebaker. Utilizaremos el paquete dvd+rw-tools que proporciona growisofs para quemar DVDs y dvd+rw-format para formatearlos.

Para escribir una imagen de disco a DVD ~\$ growisofs -Z /dev/dvd=imagen.iso

Para escribir fcheros a un DVD (sistema de fcheros ISO 9660 con extensiones Joliet y Rock-Ridge): ~\$ growisofs -Z /dev/dvd -R -J directorio/ficheros\_a\_escribir

Para añadir otra sesión a un DVD-RW: ~\$ growisofs -M /dev/dvd -R -J directorio/ficheros\_a\_escribir

Podemos añadir también la opción -dvd-compat cuando escribamos un DVD para ver con un reproductor DVD-ROM/Video para tener una compatibilidad máxima. Otras opciones interesantes son -V 'volid' para poner una ID en el volumen y -speed=N si queremos usar una determinada velocidad. Recuerda cambiar /dev/dvd apuntando a la ruta de tu grabadora en tu sistema.

Más información en las páginas de dvd+rw-tools (<http://fy.chalmers.se/~appro/linux/DVD+RW/>)

## **1.20 Scripts interesantes**

#### 1.20.1 Convertir un fchero jpeg a png

<http://debian.linbyte.com/ntk-shell-scripts.php>

```
#!/bin/sh
# loop through all arguments
while (( $# >= 1 )); do
  # convert input
  convert "$1" "$1".png
  # remove the original file
  rm "$1"
  # rename and strip the .jpg part
  mv "$1".png `echo "$1.png" | sed 's/\.[^\.]*.png$/.png/'`
  shift
done
```
## 1.20.2 Quitar espacios de los nombres de fchero

```
#!/usr/bin/perl -w
# nospace /this/dir /that/dir /those/too
use File::Find;
use strict;
die "usage: nospace dir[s]\n" unless @ARGV;
my %ext;
fnd(\&remspaces, @ARGV);
sub remspaces {
return if (\$_eq'.');
  return if ($_ eq '..');
 #change \overline{/c}; to \overline{c}; (at the end of the line) if the underscore should be a dot
 (my $new = $_) = ~ tr/a-zA-Z0-9 .-/ /c;
 my \text{d}\text{update} = (\text{show} \text{ne} \text{se} \text{and} -\text{else} \text{one} \text{we});
my stry = $new;$ext{"$File::Find::dir/$try"}++ if $duplicate;
while (my scount = sext{``sFile::Find::dir/snew"\}++) {
 (my $with_num = $new) =~ s/(?=\.|$)/\$count/;\text{spew} = \text{switch num}, last if not -e \text{switch num};}
$ext{"$File::Find::dir/$try"}-- if $duplicate;
rename \frac{1}{2} => \frac{1}{2} new
or warn "can't rename $_ to $new: $!";
}exit 0
```
## 1.20.3 Copia de seguridad de home con compresión

#!/bin/sh # create backup of current users homedir  $cd \sim l$ # exclude hidden fles and directories fnd ./ -name ".\*" > exclude-dot-fles # exclude a specifc directory echo "./dir" >> exclude-dot-fles # notice the dot at the end of the next line! tar --exclude-from exclude-dot-fles -zcf /path/to/location/`date +%Y%m%d`-homedir-backup.tgz . rm exclude-dot-fles exit 0

## 1.20.4 Copias de seguridad distribuida para portátiles

<http://www.debian-administration.org/articles/351/print>

# **2 Problemas**

## **2.1 Sistema que no responde**

<http://www.makeuseof.com/tag/fix-unresponsive-or-frozen-computers-with-keyboard-shortcuts/>

Con la tecla PrintScreen/SysRq y luego la secuencia r s e i u b (las teclas 'r', 's', 'e', 'i', 'u', 'b'): tomamos control del teclado desde las X, escribimos los datos de la caché de disco al disco duro, enviamos SIGTERM a todos los procesos excepto init, enviamos SIGKILL a todos los procesos excepto init, remontamos los sistemas de fcheros como de sólo lectura, rearrancamos el sistema.

## **2.2 Problemas de arranque**

Si hay algún problema, restaura el arranque con: \$ sudo install-mbr El paquete 'boot-foppies' genera disco de arranque. Podemos arrancar con disco de emergencia. En el prompt tecleo: boot: rescue root=/dev/hda6 3 donde el último dígito es el nivel de ejecución deseado

## 2.2.1 Reparar Grub en Ubuntu

## 2.2.1.1 Método I

Por Catlett, <http://ubuntuforums.org/showthread.php?t=224351&page=1> Arranca en el CD live de Ubuntu Cuando tengas el escritorio en pantalla abre un terminal. Teclea: \$ sudo grub \$ grub> find /boot/grub/stage1 Esto devolverá una dirección. Si tienes más de una, selecciona la instalación para que quieras proporcionar los fcheros de grub. Siguiente, y esto es importante, lo que sea que devuelve el comand de búsqueta, hay que utilizarlo en las siguientes tres líneas: \$ grub> root (hd?,?) De nuevo utiliza el valor devuelto por el comando 'fnd'. Si por ejemplo antes encontró (hd0,1) entonces hay que teclear 'root (hd0,1)' Ahora hay que teclear el comando para instalar Grub en el mbr: \$ grub> setup (hd0) Ahora salimos del entorno de grub: \$ grub> quit Ya está. Grub está instalado de nuevo en el mbr.

## 2.2.1.2 Método II

- 1. Arranca tu ordenador con el CD de Instalación de Ubuntu dentro.
- 2. Sigue las instrucciones de la pantalla hasta [!!] Particionado de los discos
- 3. Pulsa 'Ctrl + Alt + F2'
- 4. Pulsa 'Enter' para activar la consola
- 5.  $\sim$  # mkdir /ubuntu
	- ~ # fdisk -l /dev/discs/disc0/disc
	- $\sim$  # mount (Pon tu dispositivo raiz de ubuntu aquí) /ubuntu/
	- $~\sim~$  # chroot /ubuntu/

sh-2.05#

6. Ahora que ya tenemos nuestro sistema de fcheros montado tecleamos.

- $\sim$  # grub-install /dev/hda
	- $~\sim~$  # reboot
- 7. El sistema reinicia y nos aparece nuestro antiguo grub eliminado por windows.

## 2.2.2 Reparación Lilo

- $1<sup>°</sup>$  Arranco con disco de emergencia (¿tomsrtbt?)
- 2º # fdisk -l /dev/hda (me informa de dónde están las particiones linux)
- 3º monto la partición donde está el linux que quiero arreglar
- # mount /dev/hda8 /mnt/hda8

 $4^{\circ}$  # chroot /mnt/hda8 /

5º ejecuto /sbin/lilo y luego dd para windows NT/2000/XP

## 2.2.3 Errores con sistema gráfco

X -showconfig muestra nombre chipset. startx 2>/tmp/errores.txt  $X > /tmp/x.txt$  2>&1

## **2.3 Caracteres erróneos en teclado**

\$ dpkg-reconfigure locales \$ dpkg-reconfigure console-data

## 2.3.1 Reconfguración sistema gráfco

Si hemos instalado el paquete `xdebconfgurator` tenemos `dexconf`

\$ sudo dpkg-reconfigure xserver-xorg (para X.Org)

\$ sudo dpkg-reconfigure -plow xserver-xfree86 (para XFree86)

Si hay problemas, teclea startx >& startx.log para crear un fichero con información.

`XF86Setup`, o `xf86cfg` confguraba las X. Los comandos han sido abandonados (el fchero principal está en /usr/X11R6/lib/X11/XF86Confg).

`xorgcfg`,`xorgconfg`, `xorgsetup`, `X -confgure` confguran X.org (ver /etc/xorg.conf) # xvidtune permite afnar la confguración. DRI es un mecanismo para acelerar 3D por hardware. Requiere núcleo 2.4.x con soporte agpart. Utilidad 'glxinfo' determina si está DRI o no.

\$ sudo update-alternatives –config x-window-manager \$ sudo update-alternatives –config x-session-manager

Cambiar el gestor de ventanas: 'xwmconfg' (es un paquete) 'wmanager'

Edito el fchero /etc/profle y agrego la línea export XAUTHORITY=/home/minombredeusuario/.Xauthority de esta forma me aseguro de que puedo lanzar una aplicación gráfca con el terminal. export XAUTHORITY=~antonio/.Xauthority y abro como root ventanas con login de antonio.

Otra posibilidad más elegante es teclear:

\$ xhost +local:root

Así damos permiso a root para ejecutar programas gráfcos sin usar la red (sólo en localhost).

## **2.4 Cómo obtener derechos de root**

#### <http://mariuxdf.freeshell.org/web/a/nix/rootp.htm>

En los linux de tipo System V como RedHat, Mandrake y similares, existen varios niveles de ejecución para diferentes tareas. Estos niveles de ejecución se llaman runlevels. Los niveles de ejecución se van cargando conforme arranca el sistema y son estos quienes determinan los servicios disponibles en cada uno de ellos. Es una forma de tener diferentes modos de trabajo, cada uno de ellos con características bien defnidas, en función del tipo de tarea a que están orientados.

Nivel Modo

- 0 Detener el sistema
- 1 Mono usuario, sin soporte de red
- 2 Multiusuario, sin soporte de red
- 3 Multiusuario, completo
- 4 Sin uso. Recomendado para pruebas
- 5 Multiusuario completo en entorno gráfco
- 6 Reinicia el sistema

Aquí el que nos interesa es el nivel 1, o mono usuario ya que al tratarse de un solo usuario posible en el sistema, quiere decir que es root o super usuario. Para correr en modo monousuario solo hace falta reiniciar la máquina e indicar en el momento del arranque, ya sea mediante GRUB o LiLO, que queremos que arranque en nivel 1, lo cual lo logramos simplemente añadiendo el parámetro single al momento del arranque.

LiLO:

LiLO: linux single

Después solo debes presionar [Enter] para que arranque el sistema en modo mono usuario

#### GRUB:

En el menú de arranque de GRUB, presionar la tecla [e], para entrar en modo de edición. Aparecerá un menú con diferentes lineas, selecciona la que se parezca a la siguiente:

kernel /vmlinuz-2.4.18-0.4 ro root=/dev/hda2

Presiona la fecha del teclado para abajo o para arriba hasta que quede destacada la opción y presiona [e] nuevamente. Añade la palabra single dejando un espacio después del texto que ya está escrito.

kernel /vmlinuz-2.4.18-0.4 ro root=/dev/hda2 single

Presiona [Enter] para que los cambios tomen efecto. De regreso en el menú inicial, solo debes presionar la tecla [b], para que arranque el sistema.

Una vez hecho esto, obtendremos un prompt parecido a este:

sh-2.05#

Lo cual signifca que tenemos privilegios de super usuario. Podemos crear cuentas, cambiar passwords, etc.

#### 2.4.1 Acceso como root en Ubuntu modifcando los argumentos de arranque del kernel

(http://www.guia-ubuntu.org/hoary/doku.php?id=administracion:modo\_rescate)

Al arrancar el ordenador, pulsa 'Esc' para entrar en el menú de GRUB. Si GRUB tiene un password establecido, pulsa 'p' para introducir el password de GRUB. Seleciona

Ubuntu, kernel 2.6.8.1-3-386

Pulsa 'e' para editar los comandos antes de arrancar. Selecciona

kernel /boot/vmlinuz-2.6.8.1-3-386 root=/dev/hda2 ro quiet splash

Pulsa 'e' para editar los comandos seleccionados en la secuencia de arranque, y Añade "rw init=/bin/bash" al fnal de los argumentos

grub edit> kernel /boot/vmlinuz-2.6.8.1-3-386 root=/dev/hda2 ro quiet splash rw init=/bin/bash

## **2.5 Problemas con el audio**

Si utilizamos Alsa: \$ sudo /etc/init.d/alsa-utils restart si no funciona, prueba con \$ sudo alsa force-reload Si se usa PulseAudio en lugar de Alsa: \$ sudo /etc/init.d/pulseaudio restart

## **2.6 Scrollkeeper**

Problemas con máquinas viejas y ubuntus nuevas: elimina scrollkeeper. Mueve /usr/bin/scrollkeeper-update fuera y crea un enlace con: ln -s /bin/true /usr/bin/scrollkeeper-update

# **3 Instalación**

# **3.1 Instalación inicial**

#### 3.1.1 Repositorios

#### 3.1.1.1 Repositorios con clave GPG

Ejecuta las siguientes órdenes, substituyendo CLAVE por la clave que sea: Repositorio con clave segura:

gpg –keyserver subkeys.pgp.net –recv CLAVE

 gpg –export –armor CLAVE | sudo apt-key add - Luego podemos añadir el repositorio y actualizar.

Un ejemplo:

1º Se importa la clave pública desde un servidor

\$ gpg --keyserver hkp://wwwkeys.eu.pgp.net --recv-keys 8AC2C0A6 2º Se exporta y se añade la llave pública:

\$ gpg --armor --export 8AC2C0A6 | sudo apt-key add -

3º Se actualiza la lista de paquetes:

\$ sudo aptitude update

## 3.1.1.2 Repositorio Google

# Google software repository deb http://dl.google.com/linux/deb/ stable non-free

sudo wget -q -0 - https://dl-ssl.google.com/linux/linux signing key.pub | apt-key add -

## 3.1.1.3 Repositorios Ubuntu

Una forma automática para descomentar en Ubuntu: \$ sudo cp /etc/apt/sources.list /etc/apt/sources.list.orig \$ sudo sed -i -e "s/# deb/deb/g" /etc/apt/sources.list \$ sudo apt-get update

Cuatro componentes: *Main* (officially supported software) *Restricted* (supported software that is not available under a completely free license) *Universe* (community-maintained, i.e. not officially supported software) *Multiverse* (software that is "not free"). *Partner* (deb http://archive.canonical.com/ gutsy partner) antes de 7.10 llamado "Commercial". Añadimos los repositorios de Canonical (partner): deb http://archive.canonical.com/ubuntu intrepid partner deb-src http://archive.canonical.com/ubuntu intrepid partner

Instalamos los repositorios Medibuntu: sudo w q et http://www.med ib untu.org/sources.list.d/intrepid.list - 0 /etc/apt/sources.list.d/medibuntu.list y ahora importamos la clave gpg y actualizamos la lista de paquetes: sudo apt-get install medibuntu-keyring

Repositorios OpenOffice.org 3 para Ubuntu 8.10: deb http://ppa.launchpad.net/openoffice-pkgs/ubuntu intrepid main

Mira otros repositorios (indicación de arquitectura y versión ubuntu en http://www.ubuntulinux.nl/ source-o-matic Lista de fuentes para Dapper de Treviño: [http://italy.copybase.ch/blog/?page\\_id=13](http://italy.copybase.ch/blog/?page_id=13)

## 3.1.1.4 Repositorios Debian

En /etc/apt/sources.list tengo:

# Para actualizar problemas de seguridad conforme se detectan y resuelven los fallos #deb http://security.debian.org/ testing/updates main contrib non-free #deb http://security.debian.org/ stable/updates main contrib non-free

# RedIris, España cerca

deb http://sunsite.rediris.es/debian testing main contrib non-free

deb http://sunsite.rediris.es/debian-non-US testing/non-US main contrib non-free deb http://sunsite.rediris.es/debian testing-proposed-updates main contrib non-free deb http://sunsite.rediris.es/debian-non-US testing-proposed-updates/non-US/ main contrib non-free #deb http://ftp.es.debian.org/debian proposed-updates main contrib non-free

# Debian un-official

# Paquetes: cdrecord-prodvd-binary, adobe-svg-viewer-binary, adobe-reader-en-binary

# fashplayer-binary, j2se5.0-jre-binary, opera-binary, realplayer-binary, skype-binary

# j2se5.0-core-binary, lame, etc

# Replace \${DIST} with your distribution: either with the codename (sarge, etch, sid, or woody), or with the suite (stable, testing, unstable, or oldstable).

deb http://ftp.debian-unofficial.org/debian \${DIST} main contrib non-free restricted deb-src http://ftp.debian-unofficial.org/debian  $\{DIST\}$  main contrib non-free restricted deb http://ftp.debian-unofficial.org/debian-backports/  $\frac{1}{2}$ [DIST}-backports main contrib non-free deb-src http://ftp.debian-unofficial.org/debian-backports/  $\{DIST\}$ -backports main contrib non-free

#### # Backports [http://www.backports.org](http://www.backports.org/)

# Atención, hay que substituir 'package' por el nombre en

# cdrdao, cdtools, dvd+rw-tools, kismet, mozilla-frefox, nvidia-kernel, openssl, wireless-tools,

 $#$  y xfree 4.2.1, etc, etc, etc,

deb http://www.backports.org/debian etch-backports main contrib non-free

# debian-volatile Project [http://volatile.debian.net](http://volatile.debian.net/) deb http://volatile.debian.net/debian-volatile stable/volatile main deb-src http://volatile.debian.net/debian-volatile stable/volatile main

# Blackdown Java - mira [http://www.blackdown.org](http://www.blackdown.org/) para espejos adicionales

# deb ftp://ftp.tux.org/java/debian/ sarge non-free

# Mejor la réplica española:

deb ftp://ftp.cica.es/pub/java-linux/debian/ sarge non-free

deb-src ftp://ftp.cica.es/pub/java-linux/debian/ sarge non-free

# ten en cuenta que en el repositorio unofficial tienes los .deb de las versiones

# más modernas

deb http://ftp.debian-unofficial.org/debian sarge main contrib non-free restricted # mira http://java.debian.net/

# Controladores nVidia. Ver <http://people.debian.org/~rdonald/index.php> # unstable drivers #deb http://people.debian.org/~rdonald/nvidia unstable/i386/ #deb http://people.debian.org/~rdonald/nvidia unstable/amd64/ #deb http://people.debian.org/~rdonald/nvidia unstable/all/ # use this line for unstable kernel modules #deb http://people.debian.org/~rdonald/nvidia modules-unstable/i386/ # use this line for experimental prerelease drivers #deb http://people.debian.org/~rdonald/nvidia pre/i386/

# debian-multimedia <http://www.debian-multimedia.org/> install the debian-multimedia-keyring package with with "dpkg -i debian-multimedia-keyring" deb http://www.debian-multimedia.org etch main

# Rarewares: lame, lame-extras, liblame, etc

# RareWares/Debian Multi-Media Repository for Unstable - Experimental Staging deb http://www.rarewares.org/debian/packages/experimental/ ./

# Últimos paquetes VideoLAN

deb http://download.videolan.org/pub/videolan/debian sarge main

# The Opera Web Browser Official packages deb http://deb.opera.com/opera/ stable non-free #deb http://deb.opera.com/opera/ testing non-free #deb http://deb.opera.com/opera/ unstable non-free

# Paquetes PHP y MySQL más recientes [http://dotdeb.pimpmylinux.org](http://dotdeb.pimpmylinux.org/) deb http://dotdeb.pimpmylinux.org sarge main contrib non-free

# DebianDesktop project <http://www.debian-desktop.org/doku.php>

#### 3.1.1.5 Repositorios Debian AMD64

deb http://ftp.es.debian.org/debian-amd64/debian sarge main contrib non-free deb-src http://ftp.es.debian.org/debian-amd64/debian sarge main contrib deb http://security.debian.org/ stable/updates main contrib deb http://spello.sscnet.ucla.edu/marillat/ sarge main deb ftp://ftp.nerim.net/debian-marillat/ sarge main deb ftp://ftp.cica.es/pub/java-linux/debian/ sarge non-free deb-src ftp://ftp.cica.es/pub/java-linux/debian/ sarge non-free

## 3.1.2 El arranque

#### 3.1.2.1 Resolución VGA

En el arranque ponemos VGA=771 y tenemos un 800x600@256

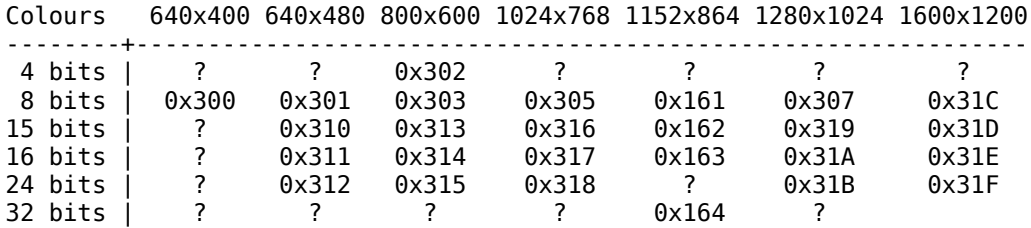

8 bits = 256 colores, 15 bits = 32,768 colores, 16 bits = 65,536 colores, 24 bits = 16.8 millones de colores, 32 bits - como 24 bits, pero con 8 bits extra que pueden usarse para otras cosas.

En formato decimal: colores 640x480 800x600 1024x768 1280x1024 1600x1200 --------+--------------------------------------------- 256 | 769 771 773 775 796

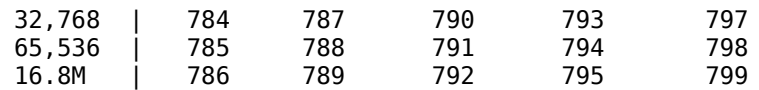

#### 3.1.2.2 Grub

#### <http://grub.enbug.org/GrubManualSpanish>

Según la numeración de discos de grub, /dev/hda es hd0, hdb es hd1, etc. Las particiones se numeran desde cero. Por lo tanto, hda1 es hd0,0, hdc4 es hd2,3. Añade lo siguiente al /boot/grub/grub.conf o en /boot/grub/menu.lst:

 title Windows root (hd0,0) makeactive Savedefault chainloader +1

En sistemas Debian es mejor poner este código *antes* de la lista automática de núcleos. De este modo al actualizar el núcleo no hay que volver a editar el fchero.

#### 3.1.2.2.1 Arranque por defecto en Grub

Editamos el fchero menu.lst (en el ejemplo siguiente con gedit):

\$ sudo gedit /boot/grub/menu.lst Busca esta línea:

... default 0

...

...

Sustitúyela con la siguiente línea:

... default Número de la secuencia (se empieza a contar desde cero)

#### 3.1.2.2.2 Otras líneas para Grub

```
color white/blue black/light-gray
default 0
timeout 5
title Disquete
     root (fd0)
     chainloader +1
```
#### 3.1.2.2.3 Creación de un disquete con el arranque de Grub

<http://www.gnu.org/software/grub/grub-legacy-faq.en.html#q4>

Crea un sistema de fcheros en tu disquete (p.e. mke2fs /dev/fd0).

Monta el disquete en algún lado, por ejemplo /mnt

Copia las imágenes GRUB al directorio /mnt/boot/grub. Sólo stage1, stage2 y menu.lst son necesarios. No puedes copiar \*stage1\_5.

Desmonta el disquete. Ejecuta las siguientes órdenes (observa que el ejecutable grub puede estar en un directorio diferente en tu sistema, por ejemplo /usr/sbin):

/sbin/grub --batch --device-map=/dev/null <<EOF

```
device (fd0) /dev/fd0
root (fd0)
setup (fd0)
quit
EOF
```
#### 3.1.2.3 Lilo

## 3.1.2.3.1 Preparado para Windows

Editamos el fchero /etc/lilo.conf. Una vez terminado lo instalamos con /sbin/lilo  $boot = /dev/hda$ 

```
delay = 40 compact
 append="bootkbd=es acpi=force"
# el siguiente 'append' para núcleos anteriores a 2.6.
# apm y acpi son incompatibles
# "devfs=mount" ya no se usa en núcleos 2.6, ahora es udev
# "hdc=ide-scsi" para grabadoras RW IDE en núcleos 2.2 y 2.4
# append="mem=128M apm=on noapic nolapic devfs=mount"
 vga = normal # también vale '771' (800x600), o '791' (1024x768)
 root = /\text{dev}/\text{hdal} read-only
default = normal image=/boot/vmlinuz
      label = normal
image = /zImage-2.5.99label = probar
image = /zImage-1.0.9label = <math>1.0.9</math> image = /tamu/vmlinuz
      label = disco2root = /\text{dev/hdb2}vga = ask
 other = /dev/hda3
      label = dostable = /dev/hda
```
#### 3.1.2.3.2 Con Sarge y menú gráfco

```
#/etc/lilo.conf - See: `lilo(8)' and `lilo.conf(5)',
# `install-mbr(8)', `/usr/share/doc/lilo/', and `/usr/share/doc/mbr/'
  boot=/dev/hda
  prompt
  root=/dev/hda6
  compact
  # elección entre: text, bmp, y menu
  install=bmp
  # las siguientes 4 líneas copiadas de la documentación de lilo
  bitmap=/boot/sarge.bmp
  bmp-colors=1,,0,2,,0
  bmp-table=120p,173p,1,15,17
  bmp-timer=254p,432p,1,0,0
  map=/boot/map
  delay=20
  timeout=40
  vga=771
  append="acpi=force bootkbd=es"
  default=windows
  image=/vmlinuz
       label=debian
       read-only
       initrd=/initrd.img
# append="acpi=force bootkbd=es"
       initrd=/initrd.img.old
  other=/dev/hda1
       label=windows
```
#### 3.1.2.3.3 Dual Windows 9x-Me y Linux

```
Otro ejemplo de /etc/lilo.conf:
 boot=/dev/hda
 map=/boot/map
 # message=/etc/lilo.msg # creo mensaje en lilo.msg que yo prefiera
 compact
 vga=normal
 append="bootkbd=es acpi=force"
 read-only
 delay=100
 timeout=600
```

```
 default=linux
 image=/vmlinuz
     label=linux
     root=/dev/hda7
 other=/dev/hda1
     label=windows
     table=/dev/hda
```
#### 3.1.2.3.4 Arranque Windows con Linux

[1º] Instalo lilo en la partición linux (editando /etc/lilo.conf), por debajo del cilindro 1024 y en disco master.

[2º] Luego copias el sector de arranque en un fchero con dd if=/dev/hda2 of=/bootsect.lnx bs=521 count=1 (suponiendo que arrancas desde /dev/hda2, claro).

 $[3^{\circ}]$  Copias el fichero bootsect.lnx a la partición de arranque de windows (típicamente, c:\)

[4º] En Windows editas c:\boot.ini, añadiendo c:\bootsect.lnx="Linux"

 $[2<sup>o</sup>b]$  Otro ejemplo, suponiendo que arrancas desde /dev/hda7, que la  $1<sup>a</sup>$  partición primaria del primer disco duro del ide1 (o sea, c:) está montada en /c/ y que quieres copiar el sector de arranque a c:\windows, sería dd if=/dev/hda7 of=/c/windows/bootsect.lnx bs=521 count=1. En este caso, [3º] sería inútil (bootsect.lnx ha sido creado directamente en c:\windows).

[4ºb] Editas c:\boot.ini, añadiendo c:\windows\bootsect.lnx="GNU/Linux Debian"

En el supuesto de volver a instalar lilo (/sbin/lilo) tienes que repetir todo el proceso o no arrancará.

#### 3.1.2.4 Desinstalación gestor arranque

No se desinstala un gestor de arranque: el sistema no arrancaría. Simplemente sobreescríbelo con otro gestor. En Windows, ejecuta fdisk /mbr. Para instalar LILO, \$ /sbin/lilo

#### 3.1.3 Montar particiones en fstab

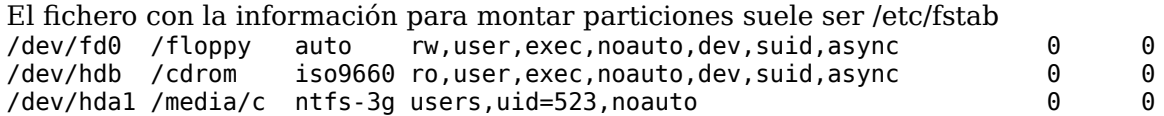

//fsc1/d\$ /media/fsc1 smbfs ip=192.168.1.4,credentials=/home/antonio/.smbcredentials,user,owner,noauto,rw,iocharset=utf8,c odepage=cp850,uid=1000,dmask=777,fmask=777 0 0

(montar en /media/ sirve para que aparezcan en el escritorio)

el users de la línea ntfs-3g sirve para que los usuarios puedan montar particiones. Además, el ejecutable debe ser SUID root. Se hace con: #chmod a+s /bin/ntfs-3g

En Ubuntu 7.10, instala ntfs-confg, ntfs-3g y ntfsprogs (para NTFS, consulta http://linuxmag.com/id/5523).

En Ubuntu se utiliza el UUID de las particiones, que es una referencia absoluta. Para conocer el dato, hay varias formas: \$ blkid \$ sudo vol\_id -u –export /dev/hda1

\$ sudo vol\_id /dev/hda1 –uuid \$ ls /dev/disk/by-uuid/ -a1h

#### 3.1.4 Hardware

Primero instala el paquete modconf. Revisa todos los módulos del núcleo para asegurarte de cargar todos aquellos que necesitas.

Instala los paquetes pciutils, usbutils, lshw, hwinfo, kudzu, discover, xdebconfgurator, usbutils (contiene 'lsusb'), dmidecode.

Te informarán del hardware del equipo los siguientes comandos: # lshw |pager

# lspci -v |pager # lsusb -v |pager # scanpci # hwinfo # discover # xdebconfigurator # dexconf (genera un XF86Confg nuevo)

Módulos del núcleo. Instala el paquete modconf.

- # lsmod (muestra módulos)
- # modprobe hfsplus (instala módulo para leer un iPod con formato HFS+)

```
# cat /proc/interrupts (busca irq)
# cat /proc/ioports
# cat /proc/cpuinfo (procesador)
# cat /proc/version
# cat /var/log/messages
# hdparm -i /dev/hd?
# hdparm -I /dev/hd? 
$ cat /proc/meminfo (memoria disponible)
```
En núcleos 2.6.x instala 'udev', 'hotplug' y 'autofs' En portátiles, instala los paquetes 'laptop-mode' y 'laptop-mode-tools'.

#### 3.1.4.1 Audio

Con modconf me aseguro de cargar el módulo de núcleo correcto (kernel/sound/core, kernel/sound/ pci, kernel/sound/oss para Maestro).

# cat /dev/sndstat # lspci |grep audio \$ sudo sndconfig (confgura sistema de sonido en debian) Instala los paquetes alsa-base, alsa-utils alsamixergui  $1<sup>°</sup>$  # alsaconf  $2^{\circ}$  # alsamixer (ALT+Q sale)  $3<sup>o</sup>$  # alsactl store (quarda la configuración de alsamixer)

#### En núcleos 2.6 se utiliza Alsa, en núcleos 2.4 se usaba OSS.

#### 3.1.4.2 Ratón

Con modconf me aseguro de cargar el módulo de núcleo correcto (kernel/drivers/input/mouse). mdetect (paquete de igual nombre) autodetecta ratones para gpm y X.

Ratón touchpad synaptics <http://ubuntu.wordpress.com/2006/03/24/disable-synaptics-touchpad/> En el fchero /etc/X11/xorg.conf

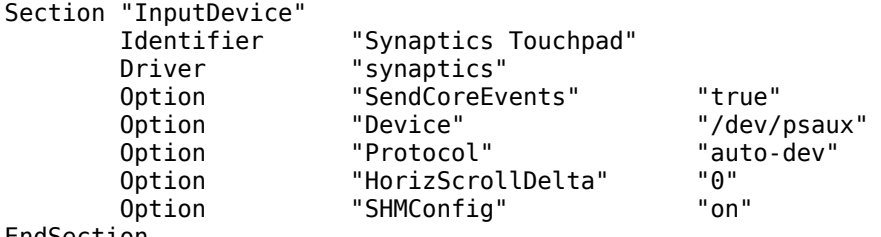

EndSection

La opción "SHMConfg" está en "on". Nos permite cambiar parámetros de confguración del touchapad synaptics sin rearrancar Xorg.

Para desactivar el touchad, ejecuta el comando: \$ synclient TouchpadOff=1 Para reactivarlo: \$ synclient TouchpadOff=0

## 3.1.4.3 Controladores nVidia

#### 3.1.4.3.1 Método Ubuntu

Instala el paquete con los módulos "restricted" correspondiente al núcleo que uses. Por ejemplo, para el núcleo linux-image-a.b.c-d.k7, instala linux-restricted-modules-a.b.c-d.k7 Otra forma es utilizar e instalar los controladores desde aquí.

#### 3.1.4.3.2 Método Debian

http://www.debianguide.org/wiki/moin.cgi/NvidiaHowTo y <http://www.ubuntu-es.org/node/227> Primero desinstalamos anteriores controladores: 'nvidia-installer --uninstall'. Instalamos los paquetes necesarios: 'aptitude install nvidia-kernel-common nvidia-glx nvidia-settings moduleassistant'. Si el núcleo es debian, tecleamos 'm-a -i prepare'. Si el núcleo lo hemos hecho nosotros, debemos saber dónde están las fuentes. Construimos e instalamos el módulo del núcleo (núcleo debian):

# m-a a-i -i -t -f nvidia-kernel # depmod -a Si el núcleo lo hemos hecho nosotros: # m-a a-i -i -t -f -k /usr/src/sourcepath # nvidia-kernel # depmod -a Instalamos: # apt-get install nvidia-glx nvidia-glx-dev xserver-xfree86 Seleccionamos "nvidia" y no "nv" cuando nos pregunten por el controlador: # dpkg-reconfigure xserver-xfree86 # adduser nombreusuario video (para usar 3D) Tecleamos para activar glx 'nvidia-glx-config enable' Un método para AMD64: Ensure that your sources.list contains 'non-free'. Then # apt-get install nvidia-kernel-source nvidia-kernel-common nvidia-glx nvidia-settings Untar nvidia-kernel-source into /usr/src and follow the description in /usr/share/doc/nvidia-kernelsource/README.Debian Ensure that kernel sources and kernel headers are installed for your kernel version. Symlink /usr/src/linux correctly. Set some environment variables (if bash is your shell). Version as of uname -r: # export KSRC=/usr/src/kernel-headers-<version> # export KVERS=<version> Then build nvidia-kernel package: # cd /usr/src/modules/nvidia-kernel # debian/rules binary modules Install the nvidia-kernel package: # dpkg -i ../nvidia-kernel-2.6.11-9-amd64-k8\_1.0.7167-1+\_.Custom\_amd64.deb (or similar flename). Also you must add any users who wish to use OpenGL applications to the group video. You can do this with: # adduser <user> video The user has to re-login for changes to take effect. Changes in /etc/X11/XF64confg-4 (from the README provided with the drivers): In the relevant Device section, replace Driver "nv" (or "vesa") with "nvidia". In the Device section, Option "NoLogo" In the Module section, Load "glx". Remove the lines Load "dri" and Load "GLCore" Restart X. The installation of Nvidia AMD64 drivers works fawlwssly on Debian kernels 2.6.10 and 2.6.11. glxgears with the standard vesa driver is somewhere around 400 fps, with the nvidia drivers it comes up to around 2700 fps.

There is a configuration tool 'nvidia-settings'.

#### 3.1.4.3.3 Método instalación directa

<http://serios.net/content/debian/nvidia-display-drivers.php>

# apt-get install kernel-headers-\$(uname -r)

# ln -s /usr/src/kernel-headers-\$(uname -r) /lib/modules/\$(uname -r)/build

# sh NVIDIA-Linux-x86-1.0-6629-pkg1.run # dpkg-reconfigure xserver-xfree86 --priority=medium Seleccionar la opción 'nvidia' (no la opción 'nv') en la lista de controladores. Y selecciona No usar 'kernel framebufer device interface' si te pregunta. Al revisar el fchero de confguración, asegúrate de comentar (o eliminar) las líneas # Load "dri" # Load "Glcore" y añadimos Load "glx"

#### 3.1.4.4 Controladores Matrox

'natrixset', 'mgapdesk'. Véase <http://www.matrox.com/mga>

#### 3.1.4.5 Discos duros

# apt-get install hdparm

# hdparm -tT /dev/hda (para probar disco) Activar el DMA: # hdparm -d 1 /dev/hda Activar el DMA + Opciones de Optimizaciones seguras: # hdparm -d 1 -A 1 -m 16 -u 1 -a 64 /dev/hda

 [ -- /etc/hdparm.conf -- ] # Activate DMA + Safe Performance-enhancing Options /dev/hda {  $dma = on$  lookahead = on mult\_sect\_io = 16  $interrupt$  unmask = on read ahead sect =  $64$ 

#### 3.1.4.6 Modem, puertos serie

# setserial -q /dev/ttyS[0-3] detectará los puertos serie (irq, etc) # setserial -g /dev/ttyS[0-3] # cat /proc/tty/driver/serial # stty -F /dev/ttyS1 -a # ls -la /etc/ppp # ls -l /dev/modem

#### 3.1.4.7 Impresora

Con modconf me aseguro de cargar los módulo de núcleo:

kernel/drivers/parport

kernel/drivers/char/lp

\$ sudo apt-get install cupsys cupsys-driver-gimpprint cupsys-driver-gimpprint cupsys-client cupsys-bsd cups-pdf footmatic-gui gnome-cups-manager samba samba-common gs-esp

\$ modprobe -l | grep parport (nos informa de si hay soporte en el puerto paralelo)

Ahora editamos el fchero /etc/cups/cupsd.conf, y en la opción de Allow From pondremos la ip, o rango de ip's desde donde queramos acceder. Ahora descomentamos la línea del fchero /etc/cups/mime.convs que dice

application/octet-stream application/vnd.cups-raw 0 -

También editamos el fchero /etc/cups/mime.types y descomentamos application/octet-stream

A continuación reiniciamos el servicio con \$ sudo /etc/init.d/cupsys restart Nos conectamos a [http://host.dominio.com:631](http://host.dominio.com:631/) para ver si hay conexión (o a <http://localhost:631/>). Añadimos la impresora como usuario root.

#### 3.1.4.7.1 Imprimir a PDF

<http://ubuntu.wordpress.com/2006/03/23/print-to-pdf-using-cups-pdf> Instalamos el paquete con \$ sudo /apt-get install cups-pdf

Editamos el fchero /etc/cups/cupsd.cnf y cambiamos la línea "RunAsUser Yes" por "RunAsUser No". Rearrancamos cupsys: \$ sudo /etc/init.d/cupsys restart En Ubuntu un problema: tenemos que cambiar los permisos: \$ sudo chmod +s /usr/lib/cups/backend/cups-pdf Añadimos una nueva impresora (Sistema-> Administración-> Impresión) seleccionando la opción impresora local, impresora PDF. En el siguiente paso seleccionamos "Generic Printer" y luego el controlador "Postscript Color Printer (Ver 3)". Los fcheros .pdf producidos se guardan en el directorio de inicio.

Otra forma de imprimir a PDF es utilizando el paquete kdeprint

#### 3.1.4.7.2 Compartir impresora con Samba

Editamos el fchero /etc/samba/smb.conf y ponemos las siguientes línas de confguración:

```
[global]
workgroup = casa.es
 netbios name = supertrini
security = shareprintcap name = cups disable spoolss = Yes
show add printer wizard = No
printing = cups[printers]
 comment = Impresora en Linux
 path = /var/spool/samba
quest ok = Yes
printable = Yes use client driver = Yes
 browseable = No
```
Si por algún motivo no existe /var/spool/samba, lo creamos con \$ sudo mkdir /var/spool/samba y cambiamos derechos con \$ sudo chmod 777 /var/spool/samba

Con \$ sudo smbpasswd usuarioimpresora creamos un usuario samba y le ponemos contraseña. Ahora editamos el fchero /etc/cups/mime.convs y descomentamos la línea 'application/octet-stream application/vnd.cups-raw'. Ahora editamos '/etc/cups/mime.types' y descomentamos la línea 'application/octet-stream'.

\$ sudo /etc/init.d/samba restart ; /etc/init.d/cupsys restart (para rearrancar samba y cups)

En Windows le decimos nueva impresora, crear nuevo puerto, tipo 'Local Port' y le llamamos \\host.dominio.com\impresora

#### 3.1.4.8 Bluetooth

Instala los paquetes gnome-bluetooth, bluez-utils, bluez-pin.

## 3.1.5 Configuración bash

```
1º /etc/profle (system-wide fle)
```
 $2^{\circ}$  ~/.bash profile (personal)

```
3^{\circ} ~/.bash login
```
 $4^{\circ}$  ~/.profile

 $5^{\circ}$  ~/.bash logout (se ejecuta al salir)

 $6^{\circ}$   $\sim$ /bashrc` es para "individual per-interactive-shell" (En .bashrc añado `source  $\sim$ /bash profile` para que lea .bash\_profle [para X])

Valores interesantes en bash: \$HOSTNAME, \$HOSTTYPE, \$MACHTYPE, \$OSTYPE, \$PWD, \$HOME

**~/.bash\_profle, /etc/profle, ~/.profle** PS1=  $\sqrt{\text{FWD}}$  # nombre máquina #  $\sqrt{\ }$ PS1=`\[\033[36m\][\w: \#] \[\033[33m\][\w]\[\033m[0m\] `  $PS1 = \lvert \text{ (usuario)} \rvert$  \$PWD \\$  $PS1 = "w\$ "  $PS1=$ `(\u: \#) \w > \\\$ `  $PS1 = \langle \langle u \text{@SHOSTNAME} \rangle \w$  >  $\langle \$  $PS1 = \simeq -\varepsilon$ setterm -foreground white -background blue -store export EDITOR=/usr/local/bin/nano export VISUAL=nano Recuerda utilizar 'update-alternatives –-confg editor' export COLORTERM=1 export LANGUAGE="es\_ES:es:en\_GB:en" export LANG=es\_ES@euro export LANG=es\_ES.ISO-8859-15 # para todo menos para LC export LC\_ALL=es\_ES.ISO-8859-15 # para todos los LC LC CTYPE, LC NUMERIC, LC TIME, LC COLLATE, LC MONETARY, LC MESSAGES export PAGER=less export LESSCHARTSET=latin1 Alias interesantes: alias dinstall='sudo apt-get install' alias dsearch='apt-cache search' alias ls="ls -lAF" alias df="df -h" alias startx='startx –- -dpi 100' alias halt="sudo /sbin/halt" alias reboot="sudo /sbin/reboot" Editamos /etc/sudoers utilizando el comando 'visudo', y ponemos lo siguiente: *nombreusuario* ALL = (ALL) NOPASSWD: /sbin/halt, /sbin/reboot # include .bashrc if it exists

if  $\lceil -f \rangle$ -/.bashrc l; then . ~/.bashrc f

#### **/etc/environment**

En /etc/environment se ponen variables de entorno generales y comunes a una sesión login y de X-Window (XDM). LANG=es\_ES.ISO-8859-1

#### 3.1.6 Red: confguración

En Debian, los interfaces de red se confguran editando el fchero /etc/network/interfaces (ejemplos en /usr/share/doc/ifupdown/examples) Un ejemplo:

-– inicio /etc/network/interfaces - auto eth0 #iface eth0 inet dhcp iface eth0 inet static address 192.168.1.2 gateway 192.168.1.1 network 192.168.1.0 netmask 255.255.255.0 broadcast 192.168.1.255 -– fn /etc/network/interfaces --

Al cambiar la confguración del fchero, reinicia la red con \$ sudo /etc/init.d/networking restart

Para poner una segunda IP (virtual):

-– inicio /etc/network/interfaces - auto eth0:1 iface eth0:1 inet static address 192.168.1.60 netmask 255.255.255.0 network x.x.x.x broadcast x.x.x.x gateway x.x.x.x -– fn /etc/network/interfaces -- \$ sudo /etc/init.d/networking restart También se puede mediante ifconfg: \$ sudo ifconfig eth0:1 192.168.1.60 \$ sudo ifconfig eth0:1 up # ifconfig eth0 192.168.0.2 broadcast 192.68.0.255 netmask 255.255.255.0 up # route add default gw 192.168.0.254 Con #/bin/hostname *nombremáquina* se pone nuevo nombre a la máquina

– inicio /etc/resolv.conf - search ucm.es nameserver 192.168.1.1 – fn /etc/resolv.conf --

Editamos /etc/hostname para poner nombre al equipo y luego \$ sudo /etc/init.d/hostname.sh \$ hostname –fqd (devuelve el nombre completo) También podemos usar para leer el nombre de la máquina: \$ sysctl kernel.hostname

Interesante el paquete netenv, para portátiles con distintas confguraciones de red. \$ sudo dpkg-reconfigure etherconf (con paquete 'etherconf' instalado) reconfgura la red

## 3.1.6.1 VPN con PPTP

Primero instalamos network-manager-pptp

\$ killall nm-applet

\$ sudo /etc/init.d/dbus restart

\$ nm-applet --sm-disable &

En Kubuntu instalamos además gnome-network-manager

Aparece ahora en Gestor de Redes una nueva opción, conexiones VPN. En el tabulador de autentifcación activamos "Rechazar CHAP".

Para impedir que todo el tráfco vaya por VPN, en el tabulador "Routing", desactivamos "Peer DNS throught tunnel", y activamos el uso de la VPN para esas conexiones y tecleamos nuestra subred.

#### 3.1.6.2 Wif

Instala paquetes 'wireless-tools', 'wpasupplicant' (ver /etc/default/wpasupplicant, no con los controladores rt2500 para Ralink).

Soporte en Ubuntu: <https://help.ubuntu.com/community/WifiDocs/WirelessCardsSupported>

Comandos:

iwconfig eth1 essid nombreessid channel 0 mode Managed rate auto ap 00:00:00:00:00:00 Otros comandos: iwspy, iwlist, iwevent, iwpriv, wireless.

## 3.1.6.2.1 WPA supplicant

Un ejemplo de wpa\_supplicant.conf: –-inicio-- # WPA-PSK/TKIP

```
ctrl_interface=/var/run/wpa_supplicant
```

```
network={
      ssid="example wpa-psk network"
      key_mgmt=WPA-PSK
      proto=WPA
      pairwise=TKIP
      group=TKIP
      psk="secret passphrase"
–fn--
```
Para iniciar:

\$ sudo /etc/init.d/wpasupplicant start

Deberíamos añadir wpasupplicant a STOP\_SERVICES en /etc/default/ acpi-support para asegurarnos que funciona correctamente después de una suspensión o hibernación.

Par comprar que funciona: \$ sudo wpa\_cli

Un sitio interesante para Debian y derivados: http://svn.debian.org/wsvn/pkg-wpa/trunk/wpasupplicant/debian/README.modes? op=fle&rev=0&sc=0

#### 3.1.6.2.2 NDISWrapper

[http://ubuntuguide.org/wiki/Ubuntu:Intrepid](http://ubuntuguide.org/wiki/Dapper)

Hay que copiar los controladores de windows.

Averigua si has cargado el módulo acx. Hay que quitarlo si está, porque interfere con el controlador de Windows.

\$ lsmod | grep acx

Puede llamarse acx pci o similar. Observa que nuevas actualizaciones del núcleo volverán a cargar el módulo acx. Así que repite los dos siguientes módulos cada vez que actualices el módulo: \$ sudo rmmod acx

\$sudo mv /lib/modules/2.6.15-26-386/kernel/drivers/net/wireless/acx /root/

Instala ndiswrapper y los controladores:

\$ sudo apt-get install ndiswrapper-utils

\$ sudo ndiswrapper -i /location of your wireless driver/your driver.inf

\$ sudo ndiswrapper -l

\$ sudo modprobe ndiswrapper

\$ sudo ndiswrapper -m

\$ gksudo gedit /etc/modules

Y añade el módulo 'ndiswrapper' a la lista.

Ahora configuramos con ifconfig e iwconfig.

Supongamos que wlan0 es mi dispositivo inalámbrico.

\$ sudo iwconfg wlan0 essid "AP" key ababababababababab mode Managed

\$ iwconfg

Cómo activar WPA con los controladores NDISWrapper:

Primero te aseguras de que funciona sin cifrado.

Crea un fichero llamado /etc/wpa\_supplicant.conf, y pega lo siguiente, modificando los valores ssid y psk.

-– inicio wpa\_supplicant.conf--

ctrl\_interface=/var/run/wpa\_supplicant

network={

```
 ssid="YourWiFiSSID"
 psk="YourWiFiPassword"
 key_mgmt=WPA-PSK
```
proto=WPA

pairwise=TKIP

}

-– fn wpa\_supplicant.conf--

Compruebalo, y asegúrate de que el router difunde su SSID.

\$ sudo wpa\_supplicant -Dwext -iwlan0 -c/etc/wpa\_supplicant.conf -dd

\$ gksudo gedit /etc/network/interfaces Cambiar la sección wlan0 a lo siguiente: Si usas IP fja:

auto wlan0 iface wlan0 inet static address 192.168.1.20 netmask 255.255.255.0 gateway 192.168.1.1 pre-up wpa\_supplicant -Bw -Dwext -iwlan0 -c/etc/wpa\_supplicant.conf post-down killall -q wpa\_supplicant

o, si usas dhcp:

auto wlan0 iface wlan0 inet dhcp pre-up wpa\_supplicant -Bw -Dwext -iwlan0 -c/etc/wpa\_supplicant.conf post-down killall -q wpa\_supplicant

Rearranca.

#### 3.1.6.2.3 Chip Ralink RT500

Controladores de Ralink: http://www.ralinktech.com/supp-1.htm Controladores http://rt2x00.serialmonkey.com Confguración en Ubuntu: https://wiki.ubuntu.com//Rt2500WirelessCardsHowTo/ Los controladores de serialmonkey proporcionan el comando 'RaConfg2500'. Considera el paquete KDE 'kwifmanager'.

Debian estable (Sarge 3.1): # aptitude install kernel-headers-\$(uname -r) Descargamos el controlador de http://rt2x00.serialmonkey.com/wiki/index.php/Downloads Una vez descomprimido, nos vamos al subdirectorio /Module \$ make \$ sudo make install Ahora, en /lib/modules/\$(uname -r)/extra/ debería haber un fchero llamado rt2500.ko Ahora miramos en /etc/modules.conf Habrá una línea con "alias ra0 rt2500". Copiamos la línea (y posiblemente algo de texto alrededor) y creamos un fchero de texto llamado /etc/modutils/rt2500. Copiamos aquí las líneas copiadas de modules.conf. Actualizamos modules.conf con # update-modules Cargamos el módulo con # modprobe ra0 Instalamos wireless-tools (si es que no lo teníamos ya): # aptitude install wireless-tools Ahora confguramos /etc/network/interfaces (ver abajo). Debian testing / unstable: Para un chip Ralink RT2500 instala los paquetes 'rt2500', 'rt2500-base', 'rt2500-source' [paquetes todavía no disponibles en Debian Sarge 3.1] y el 'kernel-source' (si usas kernel-image, entonces instala kernel-headers). Consulta /usr/share/doc/rt2500-base.

Con \$ uname -r averiguamos la versión del núcleo. Instalamos 'kernel-headers' [una forma elegante: # aptitude install linux-headers-\$(uname -r)]y 'module-assistant'. Leemos /usr/share/doc/rt2500-source/README.Debian

# module-assistant prepare

# module-assistant get rt2500

# module-assistant build rt2500

Se crea en /usr/src un paquete rt2500-x.x.deb (lo instalamos con dpkg -i rt2500-x.x.deb)

Editamos /etc/network/interfaces

Editamos # vi -b /etc/Wireless/RT2500STA/RT2500STA.dat (es importante el "-b", binario).

De momento el controlador soporta sólo WPA-PSK con TKIP, no AES. No hace falta wpasupplicant para WPA (wpa\_supplicant doesn't work with rt2500 because we have our own implementation of the WPA controls). Hay que leer la documentación de iwpriv en la carpeta Module de la distribución fuente.

Para confgurar la tarjeta, pon en /etc/network/interfaces auto ra0 iface ra0 inet dhcp pre-up iwconfg ra0 essid miessid pre-up iwconfg ra0 mode managed pre-up iwpriv ra $0$  set Channel= $11$  pre-up iwpriv ra0 set AuthMode=WPAPSK pre-up iwpriv ra0 set EncrypType=TKIP pre-up iwpriv ra0 set WPAPSK="MI-WPA-PSK" pre-up iwpriv ra0 set TxRate=0

Comprueba la interfaz: # ifdown ra0 # ifup ra0  $#$  ifconfig ra0

Ahora podemos usar Kistmet: Reemplaza en /etc/kismet/kismet.conf donde veas la línea 'source=' por source=rt2500,ra0,ralinksource Pon la tarjeta en modo Monitor: # iwconfig ra0 mode Monitor Inicia Kismet

## 3.1.7 Conexión a Internet con modem

`pppconfg`, `pppsetup`, `wvdialconfg` (/etc/wvdial.conf)

#### 3.1.7.1 Jazzfree

tlf 908274101 Autentifcación mediante PAP Nombre de Dominio: jazzfree.com Nombre de usuario: gratis Contraseña: gratis Primer servidor DNS: 62.151.2.8 Segundo servidor DNS: 62.151.8.100 pop.jazzfree.com smtp.jazzfree.com news.ya.com

#### 3.1.7.2 Wanadoo

tlf 901900100 Autentifcación mediante PAP Nombre de Dominio: wanadoo.es Nombre de usuario: tu@wanadoo Contraseña: gratis Primer servidor DNS: 62.37.228.20 Segundo servidor DNS: 62.37.228.99

## 3.1.7.3 Tele2

tlf 909250502 Nombre de usuario: TELE2@TELE2 Contraseña: TELE2 Primer servidor DNS: 130.244.127.161 Primer servidor DNS: 130.244.127.169

# **3.2 Tipos de letra**

\$ sudo aptitude install x-ttcidfont-conf Añadimos en /etc/X11/XF86Confg-4, al principio de la sección "fles"

FontPath "/var/lib/defoma/x-ttcidfont-conf.d/dirs/CID"

FontPath "/var/lib/defoma/x-ttcidfont-conf.d/dirs/TrueType"

La línea FontPath "/usr/lib/X11/fonts/Type1" debe quedar la última y las líneas que acaban en "100dpi" deben acabar en "100dpi/:unscaled"

\$ sudo aptitude install unifont msttcorefonts ttf-gentium ttf-junicode (medievalistas: latin, IPA, runic) ttf-freefont (ucs character set) ttf-thryomanes (latin, greek, cyrillic, IPA) xfonts-efontunicode xfonts-efont-unicode-ib, xfonts-base-transcoded xfonts-100dpi-transcoded xfonts-intleuropean xfonts-intl-phonetic xfonts-intl-arabic xfonts-intl-asian xfonts-intl-chinese xfontsintl-chinese-big xfonts-intl-japanese xfonts-intl-japanese-big

Si utilizamos XDM para entrar en X, editamos el fchero /etc/X11/xdm/Xservers y añadimos al fnal: #:0 local /usr/X11R6/bin/X -bpp 16

:0 local /usr/X11R6/bin/X -bpp 16 -dpi 100

aumentamos/disminuimos el número del dpi (100) en incrementos de 10 para agrandar o achicar el tamaño de las fuentes.

Para instalar fuentes ttf lo mejor es copiarlas a /usr/share/fonts/truetype/ Luego reiniciamos xfstt con /etc/init.d/xfstt restart Fuentes escalables Type1. Se copian al lugar que sea, luego: \$ mkfontscale /usr/local/share/fonts/Type1 \$ mkfontdir /usr/local/share/fonts/Type1

fontconfig busca fuentes en (a) /usr/X11R6/lib/X11/lib/fonts/\* y en (b) \$home/.fonts. Con \$ fc-cache actualizamos la lista de fuentes.

## **3.3 Script personalizado al iniciar el sistema (rc.local en Debian)**

<http://blogia.com/sol/index.php?idarticulo=200506122>

En Debian no existe el fchero /etc/rc.local, de modo que si queremos ejecutar algún comando o script personalizado en el arranque, deberemos buscar un sistema alternativo. Queremos ejecutar un comando o script cuando se inicie el sistema, de modo que se ejecute con privilegios de root y nos libere de ejecutar tal comando/script a mano cada vez.

1º Abre el archivo /etc/init.d/bootmisc.sh

2º En las últimas líneas, justo antes de

:exit 0

Escribe el comando a ejecutar, o bien la ruta al script que quieres ejecutar. Nota: si es un script, aseguraté de haberlo guardado con los permisos correctos (sobre todo el de ejecutable).

Salvo que nos equivoquemos en el comando, en la ruta del script, o en los permisos de este último, todo funcionará perfectamente. Os recomiendo, por seguridad, que pongáis justo antes de vuestro comando o script un echo TEXTO para que, mientras arranca el sistema, aparezca el texto TEXTO por pantalla y sepamos si se está ejecutando bien todo. ;)

## **3.4 Inicio automático con KDE**

En /home/usuario/.kde/Autostart puedes crear archivos ejecutables en bash o lo que quieras. Esos archivos (si les has dado permiso de ejecucion y todo, claro) se ejecutan en cada arranque de KDE. Por ejemplo:

```
$ cd /home/usuario/.kde/Autostart
```

```
$ ls
```

```
 total 4,0K
 -rwxr--r-- 1 yo yo 59 2005-01-11 02:40 inicio.sh
```
## **3.5 Teclado y locales**

Paquetes a instalar: modconf, user-euro-es, language-env, euro-support-x, euro-support-console, localepurge.

Con '\$ sudo modconf' mira los módulos del núcleo kernel/fs/nls.

Paquete localepurge quita locales no utilizados.

Paquete 'user-euro-es' contiene el comando 'eurocastellanizar', que pone el locale español como 'es\_ES@euro' y españoliza un montón de programas.

Paquete 'language-env' permite hacer '\$ set-language-env'. De forma temporal, prueba con '\$ loadkeys es'.

La herramienta 'localeconf' es la interfaz de debconf para confgurar locales.

Paquete 'countrycodes' permite buscar países por los códigos ISO 3166 (por nombre país, código, etc).

En Vector Linux se modifca '/etc/rc.d/rc.keymap' (línea `loadkeys US`)

Asignación teclas. En consola ejecuta showkey, dale a la teclita de turno y mira el número que sale. Espera 10 segundos y showkey termina solo. Entonces pon:

\$ echo "keycode <numerito> = Control" | loadkeys

Para X, ejecutas xev, pulsas la teclita y mismamente miras el número (que aparece en la tercera línea, después de "keycode").

\$ xmodmap -e "keycode <numerito> = Control"

# **4 Aplicaciones**

## **4.1 Aplicaciones en formato deb instalables por apt**

Se instala con \$ sudo aptitude install *paquete* Lee <http://www.howtoforge.com/the-perfect-desktop-ubuntu-8.10>

#### 4.1.1 Sistema

Extensión de Gedit: [http://grigio.org/pimp\\_my\\_gedit\\_was\\_textmate\\_linux](http://grigio.org/pimp_my_gedit_was_textmate_linux) Paquete gedit-plugins (session saver, snippets, fle browser pane, code comment) Otros: Snapopen <http://www.upperbound.net/snapopen/> Class Browser [http://www.stambouliote.de/projects/gedit\\_plugins.html](http://www.stambouliote.de/projects/gedit_plugins.html)

Word Completion <http://elias.hiex.at/gedit-plugins/>

Descomprime en ~/.gnome2/gedit/plugins

Y actívalos en Editar > Preferencias > Plugins

## 4.1.2 Multimedia

k3b (grabación cd y DVD), smplayer (qt-gui para mplayer, instala también smplayer-themes y el mozilla-mplayer).

Desde repositorios medibunto instala w32codecs y libdvdcss2 (y luego `\$ sudo ln -sf /dev/cdrom /dev/dvd`)

## 4.1.3 Software para servidor

Primero estamos seguros de haber creado una contraseña para root (\$ sudo passwd root). <http://www.howtoforge.com/perfect-server-ubuntu-8.10> <http://www.debian.org/doc/manuals/securing-debian-howto/index.en.html>

## 4.1.3.1 SSH

\$ sudo apt-get install ssh openssh-server Editamos el fchero /etc/ssh/sshd\_confg y descomentamos 'PubKeyAuthentication yes' para permitir login basado en claves públicas. Y ponemos 'Banner /etc/issue.net' para mostar mensaje al conectarse al servidor. Rearrancamos el servidor con: \$ sudo /etc/init.d/ssh restart

#### 4.1.3.2 Monitorización

Tráfco: \$ sudo apt-get install iptraf \$ sudo iptraf \$ sudo netstat -tap

#### 4.1.3.3 Web (Servidor Apache)

\$ sudo apt-get install apache2 apache2-common apache2-doc apache2-mpm-prefork apache2-utils ssl-cert Activamos ciertos módulos: \$ sudo a2enmod ssl (<http://www.debian-administration.org/articles/349> y [http://www.debian-administration.org/articles/](http://www.debian-administration.org/articles/207) [207](http://www.debian-administration.org/articles/207)) \$ sudo a2enmod rewrite \$ sudo a2enmod suexec \$ sudo a2enmod include Recargamos Apache: \$ sudo /etc/init.d/apache2 restart

#### 4.1.3.3.1 Certifcados SSL con Openssl

Véase <http://www.debian-administration.org/articles/618>

#### 4.1.3.3.2 Cambio del conjunto de caracteres por defecto en Apache2

If you want to change the apache2 default charset in Ubuntu try this procedure You need to edit this fle /etc/apache2/conf.d/charset sudo gedit /etc/apache2/conf.d/charset next you should change the line #AddDefaultCharset ISO-8859-1 to AddDefaultCharset {YOUR\_DEFAULT\_CHARSET | Example: UTF-8} save and exit the fle Now you need to restart the apache server using the following command sudo /etc/init.d/apache2 restart

#### 4.1.3.3.3 Web (análisis Webalizer)

\$ sudo apt-get install webalizer \$ sudo nano /etc/webalizer.conf y editamos la línea LogFile /var/log/apache2/access.log.1 Ejecutamos el script con: \$ sudo /etc/cron.daily/webalizer

#### 4.1.3.4 MySQL

\$ sudo apt-get install mysql-server mysql-client Para verifcar que funciona el servidor: \$ sudo netstat -tap | grep mysql Si necesitamos rearrancar: \$ sudo /etc/init.d/mysql restart Lo primero es poner una contraseña al administrador de la base:

\$ sudo mysqladmin -u root password *tucontraseñaroot* \$ sudo mysqladmin -h *server1.example.com* -u root password *tucontraseñaroot* Ahora podemos editar /etc/mysql/my.cnf

Podemos utlizar un script para hacer copia de seguridad de todas las bases de datos, cada tabla en un fchero individual y subir a un servidor FTP remoto. Véase: [http://www.howtoforge.com/shell-script-to-back-up-all-mysql-databases-each-table-in-an-individual](http://www.howtoforge.com/shell-script-to-back-up-all-mysql-databases-each-table-in-an-individual-file-and-upload-to-remote-ftp)[file-and-upload-to-remote-ftp](http://www.howtoforge.com/shell-script-to-back-up-all-mysql-databases-each-table-in-an-individual-file-and-upload-to-remote-ftp)

#### 4.1.3.5 PHP

\$ sudo apt-get install autoconf automake1.4 autotools-dev libapache2-mod-php5 php5 php5 common php5-curl php5-dev php5-gd php-pear php5-ldap php5-mhash php5-mysql php5-mysqli php5-snmp php5-sqlite php5-xmlrpc php5-xsl php5-imap php5-mcrypt php5-pspell

#### 4.1.3.6 DNS Dinámica

sudo apt-get install ddclient Edita /usr/share/doc/ddclient/

#### 4.1.3.7 Sincronización horaria

\$ sudo apt-get install ntp ntpdate

#### 4.1.3.8 Copias de seguridad

Podemos usar slbackup y webmin: \$ sudo apt-get install slbackup webmin-slbackup

#### 4.1.3.9 Administración remota vía web (Webmin)

\$ sudo apt-get install webmin webmin-apache webmin-jabber webmin-mysql webmin-samba webmin-sshd webmin-frewall webmin-core libmailtools-perl libhtml-format-perl libcompress-zlibperl libio-socket-ssl-perl libmail-audit-perl mail-audit-tools

Esto levantará un servidor web específco para webmin en el puerto 10000 Para acceder de forma remota hay que editar la configuración con \$ sudo nano /etc/webmin/miniserv.conf añadiendo nuestra dirección IP, por ejemplo: allow=127.0.0.1 10.0.0.6 Y rearrancando el servidor con

\$ sudo /etc/init.d/webmin restart

## 4.1.4 Seguridad

#### 4.1.4.1 Iptables

<http://www.guia-ubuntu.org/dapper/index.php/Cortafuegos> <http://www.ubuntu-es.org/node/422> <http://wiki.debian.org/Firewalls> y <http://www.debian.org/doc/manuals/securing-debian-howto/ch-sec-services.en.html#s-firewall-setup> <http://www.grennan.com/Firewall-HOWTO.html> <http://iptables-tutorial.frozentux.net/iptables-tutorial.html>

#### 4.1.4.2 Otros cortafuegos

frestarter (Gnome), fwbuilder (GUI y CLI), shorewall (soporte IPSec), guarddog (KDE), knetflter (KDE GUI para iptables), bastille

## 4.1.5 Intercambio entre iguales (p2p)

\$ sudo apt-get install mldonkey-server

y luego lo reconfguramos con más detalle: \$ sudo dpkg-reconfgure -plow mldonkey-server Habilitamos el acceso Web desde otra máquina diferente al servidor: \$ sudo /etc/init.d/mldonkey-server stop editaremos el fchero 'downloads.ini' del usuario que hayamos indicado en la reconfguración (en nuestro caso mldonkey): \$ sudo nano /home/mldonkey/downloads.ini y en el apartado de IPs permitidas:

allowed ips  $=$  [ "127.0.0.1";]

añadimos las IP de la máquina desde donde nos queremos conectar, por ejemplo:

allowed\_ips = [ "10.0.0.6"; "127.0.0.1";]

Finalmente arrancamos de nuevo el servidor:

\$ sudo /etc/init.d/mldonkey-server start

y ya podríamos acceder al servidor vía web (puerto 4080):

introduciendo como usuario a 'admin' y la contraseña introducida anteriormente.

Todos estos contenidos se mantendrán en el 'home' del usuario que hemos seleccionado en la reconfguración del paquete (en nuestro ejemplo 'mldonkey').

## **4.2 Aplicaciones "a mano"**

#### 4.2.1 PDF en terminal

```
$ sudo aptitude install pdftohtml elinks
$ pdftohtml -q -noframes -stdout documento .pdf | elinks
Si queremos un marco a la izquierda con los números de página, podemos usar:
$ pdftohtml -q documento .pdf ; elinks documento .html
Podemos escribir un script que podemos salvar como /usr/local/bin/verpdf
      #!/bin/bash
      pdftohtml -q $1 ~/temp.html
      elinks ~/temp.html
Ahora hacemos el fichero ejecutable:
$ sudo chmod +x /usr/local/bin/verpdf
```
#### 4.2.2 XDOSEmu

con 'CTR+ALT+F' pasas a pantalla completa. \$ xdosemu /ruta/ejecutable.exe Confguración en /etc/dosemu/dosemu.conf

## 4.2.3 Wikipedia en línea de comandos

<http://ubuntu.wordpress.com/2006/02/09/wikipedia-from-the-command-line/>

Utilizamos lynx (se instala con \$ sudo apt-get install lynx) creamos un fchero llamado wikid que sea así:

#!/bin/bash

lynx -dump "http://en.wikipedia.org/wiki/\$1" | less

Lo hacemos ejecutable ( $\pm$  sudo chmod  $+x$ ) y lo ponemos en la ruta (/usb/bin) Si queremos no hay más que cambiar lynx por w3m, frefox o cualquier otro navegador.

Para búsquedas de diccionario:

```
#!/bin/sh
lynx -dump -nolist -pseudo inlines \
'http://dictionary.reference.com/search?q='$1?&r=67? \
| tail -n +13 | less -r
```
## 4.2.4 Thunderbird desde Windows a Linux

1. Inicié Thunderbird y creé un perfl idéntico al que tenía en w\$ usando el asistente, al llegar al fnal descarté la opción de descargar los correos y cerré thunderbird.

2. Copié los archivos /home/usuario/.mozilla-thunderbird/profles.ini y /home/usuario/.mozillathunderbird/XXXXXXXX.default/prefs.js al escritorio como respaldo.

3. Borré los contenidos de la carpeta /home/usuario/.mozilla-thunderbird/XXXXXXXX.default/ (los contenidos de la carpeta, no la carpeta)

4. Copié los contenidos de la carpeta de w\$ ...\Application Data\Thunderbird\Profiles\\XXXXXXXXXXXX\ (los contenidos de la carpeta, no la carpeta) a la carpeta /home/usuario/.mozilla-thunderbird/XXXXXXXX.default/

5. Moví el archivo profles.ini nuevamente a /home/usuario/.mozilla-thunderbird/ y el archivo prefs.js a /home/usuario/.mozilla-thunderbird/XXXXXXXX.default/ reescribiendo los que estaban (que correspondían a la confguración en w\$)

6. Inicié thunderbird de nuevo y listo, todo como si nada.

## 4.2.5 Codifcar mp3

\$ sudo apt-get install liblame0

Descarga gstreamer0.8-lame [http://henrik.synth.no/deb/gstreamer0.8-lame\\_0.8.2-2\\_i386.deb](http://henrik.synth.no/deb/gstreamer0.8-lame_0.8.2-2_i386.deb)) \$ sudo dpkg -i gstreamer0.8-lame\_0.8.2-2\_i386.deb

En Gnome, Aplicaciones -> Multimedia -> Sound Juicer CD Ripper, Programa: Sound Juicer CD Ripper. Editar -> Preferencias. En Formato de pista marcar MP3. Pulsa en Cerrar.

## 4.2.6 Cortafuegos

#### 4.2.6.1 Iptables

# apt-get install -test iptables Revisamos el fichero de configuración (ver al final), que se puede llamar por ejemplo `firewall.sh` # chmod +x firewall.sh (para dar permisos de ejecución)

# sh firewall.sh (para aplicar el script)

# iptables -L (para ver la salida de iptables)

- # cp firewall.sh /etc/init.d/ (para copiar el script)
- # update-rc.d firewall.sh defaults (para que se ejecute al iniciar)

#### 4.2.6.2 Firestarter

\$ sudo apt-get install firestarter \$ nautilus applications:///Internet File Browser: Internet Remove the existing Firestarter Firewall Tool Icon \$ nautilus applications:///System File Browser: System Tools Remove the existing Firestarter Firewall Tool Icon File Menu -> Create Launcher Basic Tab -> Name: Firestarter Firewall Tool Command: gksudo /usr/sbin/firestarter Icon: /usr/share/pixmaps/frestarter.png Aplicaciones -> Herramientas del Sistema -> Firestarter Firewall Tool

## **5 Compilación núcleo**

Busca primeros los núcleos disponibles: \$ apt-cache search ^kernel-image

Lee /usr/doc/HOWTO/en-txt/Kernel-HOWTO.txt.gz o Kernel-COMO.txt También /usr/doc/kernelpackage/README.gz (si usas el kernel-package para compilar desde Debian).

Como usuario root en /usr/src/linux (se descomprimen las fuentes en /usr/src con tar xvfzp linux-2.y.z.tar.gz -si es tar sin gz, quita la 'z' de las opciones). Si tienes parches (p.e. www.bootplash.de/fles) los descargamos a /usr/src y los descomprimimos.

Aplicamos los parches: # cd /usr/src/linux  $#$  patch  $-p1$  < /usr/src/bootsplash-3.1.4-sp3-2.6.8.1.diff

Si alguien ha elaborado un fchero de confguración y quieres partir de él, cópialo: # cp confg-fulano-versión /usr/src/linux/.confg También puedes partir del fchero de confguración universal: # cp /boot/confg-2.6.8-2005-01-02 /usr/src/linux/.confg

o, evidentemente, partir de cero.

 $1^\circ$  make xconfig (para X)

1.b make menuconfg (modo texto, ncurses)

1.c make confg (modo texto)

1.e kcmlinuz (confgurador GUI en KDE)

2º make dep (consulta antes el fchero Makefle)

3º make clean

4º make zimage (make bzimage)

5º make zdisk (make bzdisk) para crear disco de arranque

6º make zlilo (make bzlilo)

7º make modules

8º make modules\_install

9º rearrancas el ordenador, y 'depmod -a'

## **5.1 Ubuntu**

Tecleamos \$ sudo apt-get install build-essential linux-headers-uname -r \$ cd /usr/src /usr/src\$ sudo rm linux /usr/src\$ sudo tar jxvf linux-source-2.6.8.1.tar.bz2 /usr/src\$ sudo ln -s linux-source-2.6.8.1 linux /usr/src\$ sudo apt-get install libncurses5-dev /usr/src\$ sudo apt-get install libqt3-dev El fchero /boot/confg-2.6.8.1-3-386 en Ubuntu Warty es la confguración actual del núcleo. \$ cd /usr/src/linux /usr/src/linux\$ sudo cp /boot/config-2.6.8.1-3-386 .config y copiamos la confguración a `.confg` /usr/src/linux\$sudo make oldconfig menuconfig o, mejor, /usr/src/linux\$sudo make oldconfig xconfig para modifcar las opciones del núcleo /usr/src/linux\$ sudo make-kpkg clean /usr/src/linux\$ sudo make-kpkg --append-to-version=.191104 --initrd kernel\_image donde '191104' es la fecha (podemos poner lo que queramos) Si todo va bien, se crea kernel-image-2.6.8.1.XXXX 10.00.Custom i386.deb en /usr/src. Lo instalamos con /usr/src\$ sudo dpkg -i kernel-image-2.6.8.1.XXXX\_10.00.Custom\_i386.deb Por seguridad, borramos el enlace que habíamos creado: /usr/src\$ sudo rm linux

Otro método es utilizar la herramienta KernelCheck. Véase [http://www.ubuntugeek.com/automatically-compile-and-install-the-latest-kernel-using-kernelcheck](http://www.ubuntugeek.com/automatically-compile-and-install-the-latest-kernel-using-kernelcheck-in-ubuntu.html)[in-ubuntu.html](http://www.ubuntugeek.com/automatically-compile-and-install-the-latest-kernel-using-kernelcheck-in-ubuntu.html)

## **5.2 Debian, antes de 2.6**

Puedes instalar el paquete kernel-package, el kernel-source-x.y.z, kernel-image-x-y-z, modules package, fakeroot, bzip2, gcc, ncurses-x-y-dev (para menuconfg), tk4x-dev (para xconfg), bin86 (plataforma i386) y pcmcia-source (si es un portátil).

Para saber qué núcleos precompilados tienes disponibles, teclea `apt-cache search linux-image`.

1º Descomprimes (creo que vale en cualquier lugar, mejor en en /usr/src/, o en /usr/local/src) `tar

-xvfz /xxx/linux-x.y.z.tgz` o `bunzip2 kernel-source-x.y.z.tar.bz2` y `tar -xvf kernel-source-x.y.z.tar` o `tar xjf kernel-source-x.y.z.tar.bz2`. Se crea un subdirectorio llamado `kernel-source-versión.tar`. Crea un vínculo simbólico llamado linux con 'ln -s kernel-source-x.y.z linux'. Puedes editar /etc/kernel-pkg.conf para más vacile.

2º cd /usr/src/linux

- $3<sup>o</sup>$  make xconfig (desde las X) | make menuconfig | make config
- 4º make-kpkg clean
- 5º LC\_ALL=C fakeroot make-kpkg --revision=alucinavecina.1.0 kernel\_image

[lee antes el /usr/doc/kernel-package/README.gz]

6º make-kpkg clean

7º En /usr/src/modules descomprimes los módulos adicionales (p.e. `tar xzf /usr/src/pcmciacs.tar.gz`, que construirá /usr/src/modules/pcmcia-cs/)

make-kpkg –revision alucinavecina.1.0 modules\_image

Construirá los módulos extras (en este caso, pcmcia-modules)

8º make-kpkg clean

9º make-dpkg clean modules\_clean

10º make-kpkg clean

11º LC\_ALL=C fakeroot make-kpkg --revision=alucinavecina.1.0 kernel\_doc

para construir el paquete con documentación del núcleo

Con privilegios de superusuario, se instala con

`dpkg -i ../kernel-image\_alucinavecina.1.0\_i386.deb`

`dpkg -i modules-image.deb` instalaría los módulos pcmcia

## **5.3 Debian, a partir de 2.6**

Instalamos paquete 'kernel-package', 'kernel-source' (o descargamos desde kernel.org), 'moduleinit-tools' (en núcleos 2.4.x era 'modutils'), 'ncurses-dev', 'fakeroot', 'bzip2'.

En los núcleos 2.6.\* ya no hay 'make dep'. Desaparece devfs, ahora es udev y hal y pmount.

Descomprimimos las fuentes en /usr/src (o instalamos paquete kernel-source-\*).

\$ cd /usr/src

\$ tar xjvf linux-2.6.11.7.tar.bz2

\$ ln -s linux-2.6.11.7 linux

\$ cd linux

\$ path -p1< /ruta/a/parchekernel

\$ ls /boot

para ver el nombre del fchero de confguración que allí hay, por ejemplo, 'confg-2.6.8'

\$ cp /boo/confg-2.6.8 /usr/src/linux/.confg

y así tenemos un punto de partida

\$ make menuconfg | xconfg | oldconfg

\$ make-kpkg clean

\$ fakeroot make-kpkg –-initrd –revision=custom.1.0 kernel\_image

o también

\$ fakeroot make-kpkg –-initrd -append-to-version .050425 kernel\_image

en los dos casos la opción --initrd requiere que las fuentes tengan el parche cramfs aplicado (Debian lo trae por defecto)

\$ sudo dpkg -i ../kernel-image-2.6.11.7......

Comprueba lilo para ver si arranca. No está mal mirar antes /etc/lilo.conf para ver que hay un vmlinuz viejo disponible por si acaso.

## **6 AMD64**

Debian-AMD64 <http://alioth.debian.org/projects/debian-amd64/> (Incluye la FAQ): Java 64: <ftp://metalab.unc.edu/pub/linux/devel/lang/java/blackdown.org/JDK-1.4.2/amd64/> Debian on AMD64 <http://desktux.xs4all.nl/tips/amd64.php> (nVidia, sources.list, java, cdrdao, etc)

Si utilizas chroot para incluir las bibliotecas 32 bit, entonces es buena idea incluir en en tu prompt algo que te indique dónde estás ():

Try using the following environment variables in your prompt. HOSTTYPE=i386 MACHTYPE=i386-pc-linux-gnu HOSTTYPE=x86\_64

## **7 Mi hardware**

## **7.1 Acer casa**

K8 Athlon 64 3400+ (1,78 GHz) Bus 800 MHz 512 MB RAM (soporta DIMM, SDRAM) 15,4" WXGA Wide TFT LCD (1280x800@32, H:28.0-96.0, V:50.0-75.0 Hz) nVidia GeForce FX Go 5700, 64 MB rev a1 AGP v3.0 Realtek RTL8169/8110 gigabit ethernet Acer IPN2220 Wireless (Linksys INPROCOMM IPN2220, AMBIT Microsystem] Audio Vinyl AC'97 (VIA VT8233/A/8235/8237) Tochpad Synaptics PS/2 Card Bus Texas Instruments PCI7420 Modem Agere AC'97 IEEE1394 Texas Instruments PCI7x20 1394z-2000 OHCI

## **7.2 Macbook casa**

MacBook 2,16 GHz Intel Corel 2 Duo 13 pulgadas blanco. Referencia: Z0ET MacBook2,1 Intel Core 2 Duo 2.16 GHz. 1 procesador, 2 núcleos. 2 GB RAM DDR2 SDRAM 667 MHz 2x1 FB SO-DIMMs. Gráfcos Intel GMA 950. VRAM 64 memoria compartida. LCD 1280X800@32. 13 pulgadas blanco. Disco Serial ATA de 120 GB 5.400 rpm. Disco Fujitsu MHW2120BH 120 GB (111,79 GB) SuperDrive 8x (DVD +R DL / DVD RW / CD-RW). Disco Matshita DVD-R UJ-857E ATAPI CD -R -RW DVD -R, -R DL, -RW, +R DL, +RW Batería DP-ASMB016-36be-2e26 Capacidad a plena carga 5059 mAh FireWire 400, USB infrarrojos, USB Bluetooth, BUS alta velocidad iSight Ethernet Marvell 88E8053 PCI-E Gigabit Wireless Atheros AR5418 802.11abgn PCI Express AirPort Extreme frmware 1.3.4